# Manage OZO3 ColdFusion2021 バージョンアップマニュアル

初版

#### 商標について

Adobe、Adobe ロゴ、ColdFusion、Flash および Flex は、アドビ システムズ社の米国およびその 他の国における登録商標または商標です。

Access、SQL Server、Internet Explorer、IIS、及び Windows は、米国 Microsoft Corporation の、 米国、日本およびその他の国における登録商標または商標です。

#### 著作権について

本マニュアルのいかなる部分も、当社の書面による明示的な同意なしに、電気的手段、機械的手段、 また写真複写及び記録装置によるいかなる手段においても、購入者の個人目的以外に複製及び転写す る事はできません。

#### 改編履歴

初版 2022 年 10 月 12 日

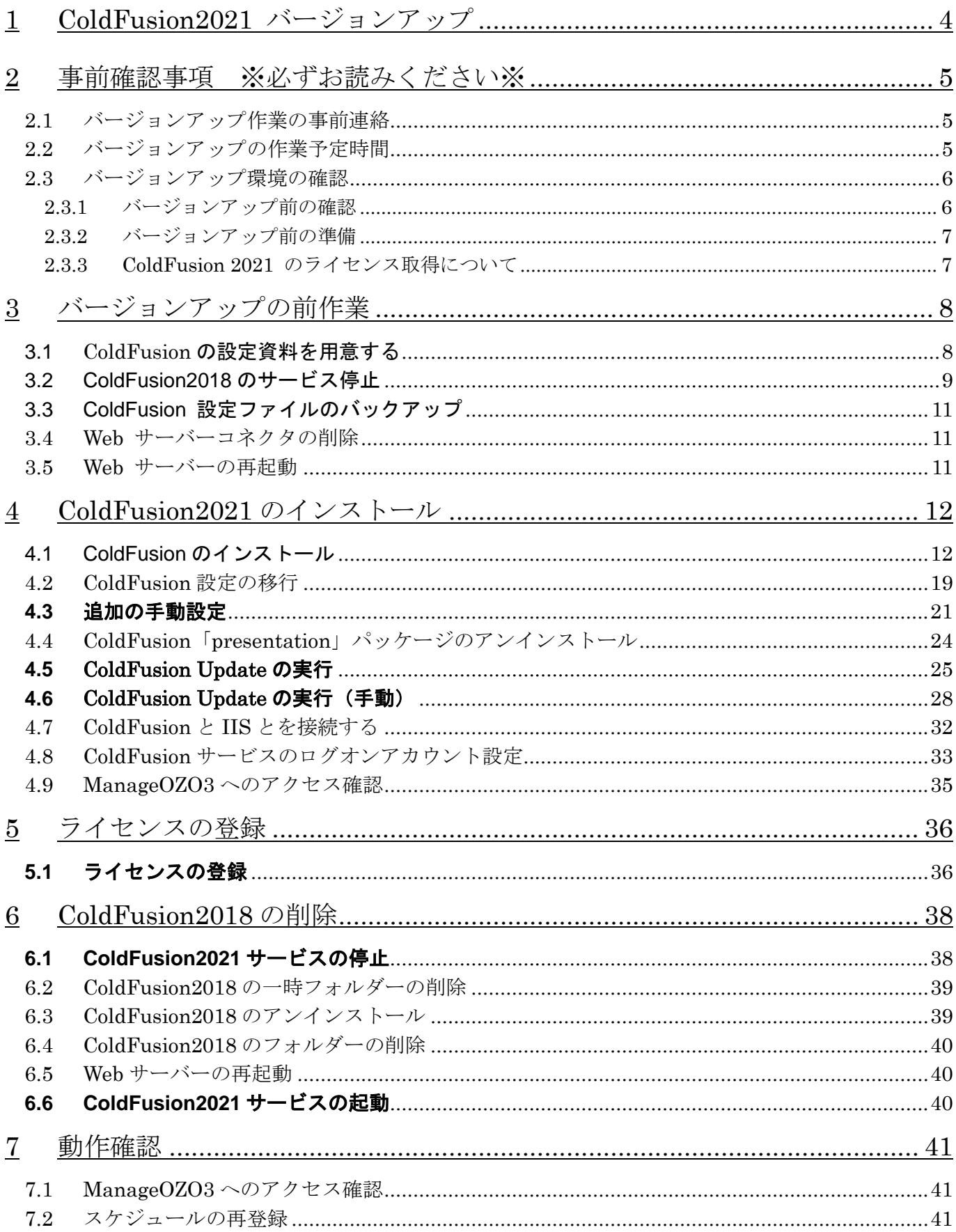

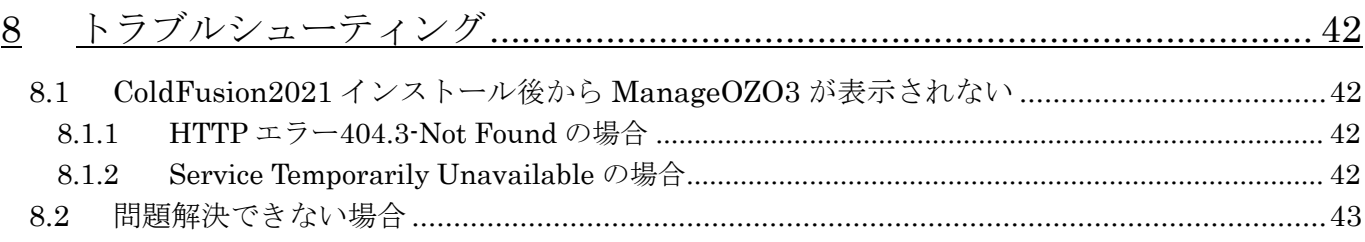

# <span id="page-4-0"></span>**1 ColdFusion2021** バージョンアップ

本書は ManageOZO3 が稼働している環境で「ColdFusion2018」から「ColdFusion2021」にバージ ョンアップを行う手順について説明します。

なお、当マニュアルでは、下記エディションでの設定方法について説明しています。

Windows Edition Windows Server 2019

SQL Server Edition Microsoft SQL Server 2019 ※Microsoft SQL Server 2012 には対応していないため先に Microsoft SQL Server 2014 以上へバー ジョンを上げてから行ってください。

# <span id="page-5-1"></span><span id="page-5-0"></span>**2** 事前確認事項 ※必ずお読みください※

## **2.1** バージョンアップ作業の事前連絡

バージョンアップ作業中は、ManageOZO3 を停止する必要がございます。

バージョンアップ作業中は、ManageOZO3 の利用を控えて頂く事を、事前に社内連絡する必要がご ざいます。

ManageOZO3 での事前連絡に関しましては、ManageOZO3 のログインメッセージ設定をご利用い ただけます。

<span id="page-5-2"></span>具体的な操作方法については、下記マニュアルをご参照ください。

【Manage クラウド ログインメッセージ設定マニュアル】

#### **2.2** バージョンアップの作業予定時間

バージョンアップ作業時間の目安は、下記の通りです。

注意 環境等により、作業時間は前後します。

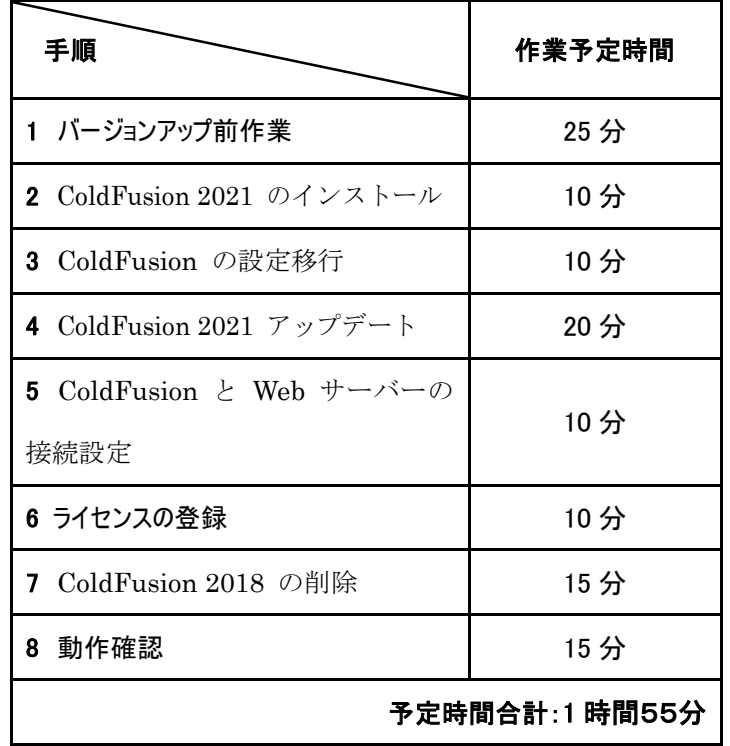

#### **2.3** バージョンアップ環境の確認

<span id="page-6-1"></span><span id="page-6-0"></span>Web サーバーでバージョンアップ作業を行います。 サーバーへのログイン情報を社内サーバー管理者に事前にご確認下さい。

#### **2.3.1**バージョンアップ前の確認

1. 「ManageOZO3」の現在のバージョンを確認します。

現在のバージョンは、ManageOZO3 のログイン画面から確認ができます。

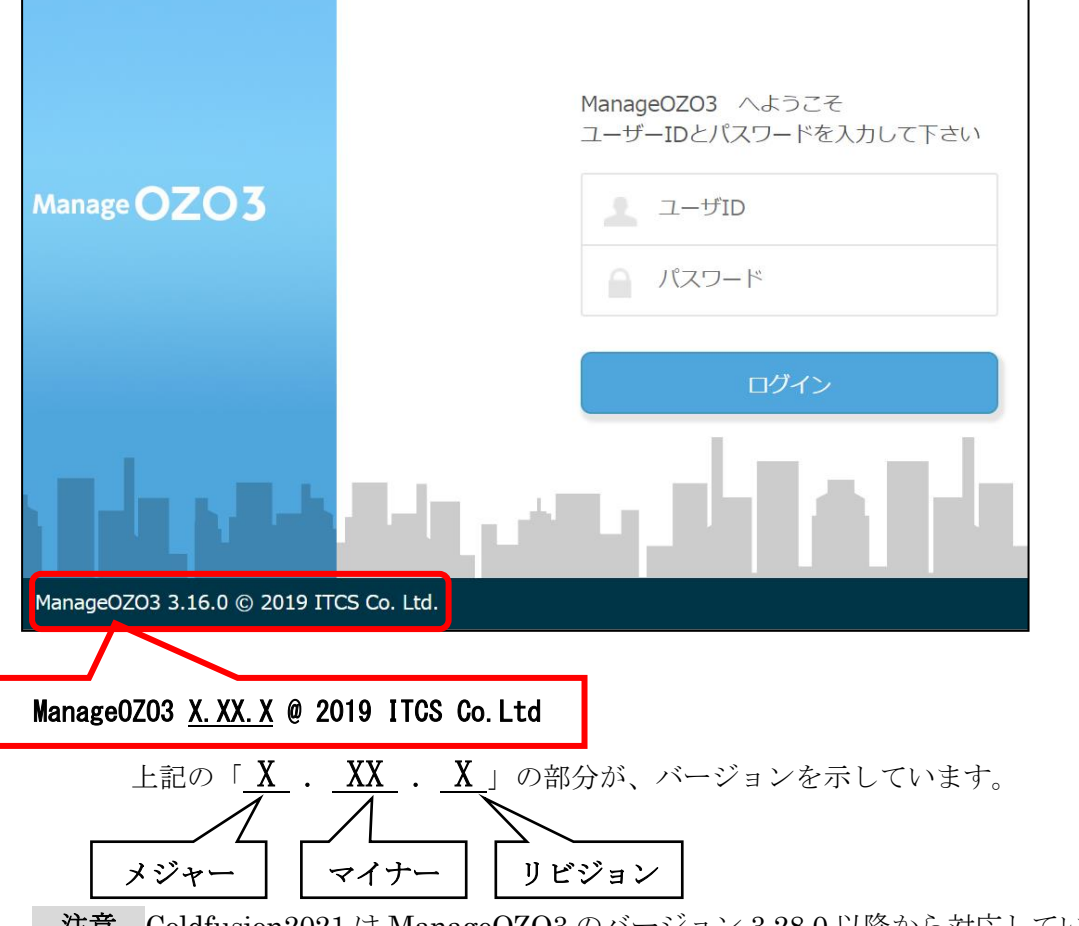

注意 Coldfusion2021 は ManageOZO3 のバージョン 3.28.0 以降から対応しています。 ※3.28 以前のバージョンの場合は別紙「ManageOZO3 バージョンアップマニュアル」に従い、 ManageOZO3 をバージョン 3.28.0 以降にアップデートしてから行ってください。

#### **2.3.2**バージョンアップ前の準備

<span id="page-7-0"></span>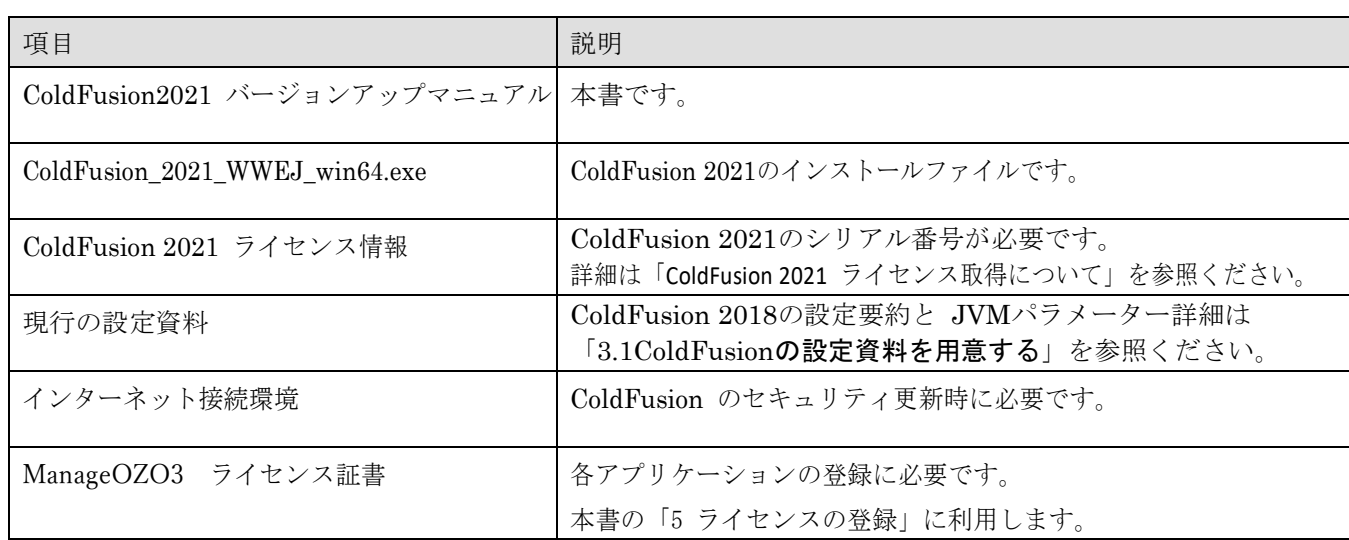

#### **2.3.3 ColdFusion 2021** のライセンス取得について

<span id="page-7-1"></span>ColdFusion 2018 を購入されている場合は、ColdFusion 2021 ライセンスの取得権を有している場 合があります。

Adobe 社が提供している以下のサイトにログインしてご確認ください。 https://licensing.adobe.com/

パスワードを忘れた場合はログイン画面下の「パスワードをリセット」リンクからパスワードを設定 ください。

ライセンスが取得できない・担当が変わったなどライセンス状況が、ご不明な場合は購入先までお問 合せください。

# <span id="page-8-1"></span><span id="page-8-0"></span>**3** バージョンアップの前作業

#### 3.1 ColdFusion の設定資料を用意する

ColdFusion 2018 をセットアップした時の設定シートやパラメーター表等の資料があればご準 備ください。これらの資料は手動で再設定する項目やトラブル時に参照します。 設定資料は、以下の手順で取得可能です。

▲ ColdFusion コミュニティ | Q | 厨 ① ② | ログアウト

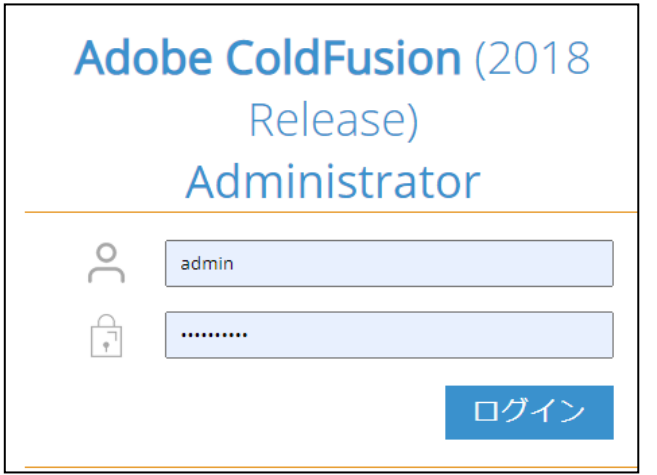

 $\equiv$  Cf Adobe ColdFusion (2018 Release) Dev

① ブラウザから以下のアドレス を開いて、ColdFusion の管理 画面にログインします。 [http://127.0.0.1:8500/CFIDE/a](http://127.0.0.1:8500/CFIDE/administrator/) [dministrator/](http://127.0.0.1:8500/CFIDE/administrator/)

> ➢ユーザー名: admin  $\triangleright$  パスワード: Admin 1995 ※ポート指定を行っていない場 合は下記のアドレスからログイ ンしてください。 [http://127.0.0.1/CFIDE/admini](http://127.0.0.1/CFIDE/administrator/) [strator/](http://127.0.0.1/CFIDE/administrator/)

② サーバーの設定>設定要約を 表示します。

> 「PDF として保存」ボタンを クリックして、ダウンロードさ れたファイルを保存します。

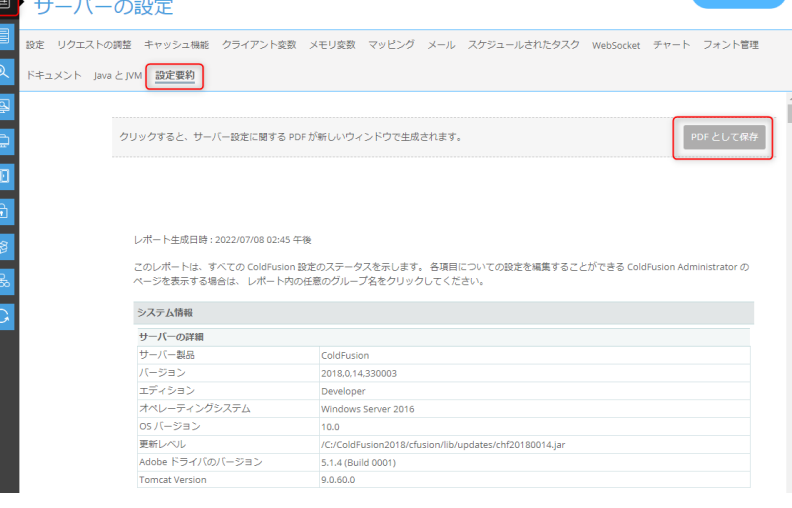

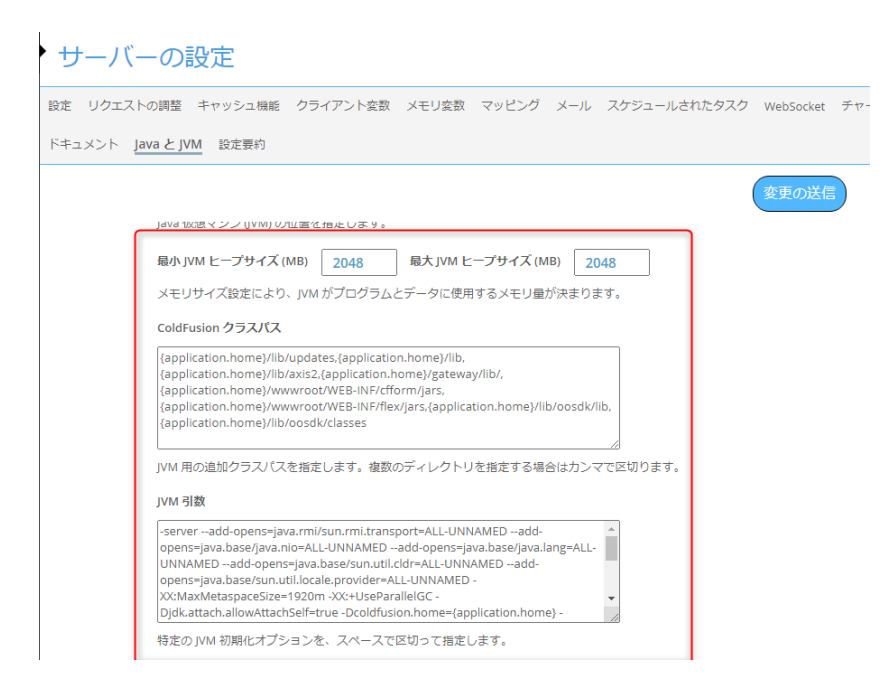

- ③ サ ー バ ー の 設 定 > Java と JVM を表示します。 以下の 4 項目についてメモ帳 などにコピーし、保存します。 ➢ 最小 JVM ヒープサイズ
	- ➢ 最大 JVM ヒープサイズ
	- ➢ ColdFusion クラスパス
	- ➢ JVM 引数

※「4.3 追加の手動設定」で使用しま す。

#### 3.2 ColdFusion2018 のサービス停止

<span id="page-9-0"></span>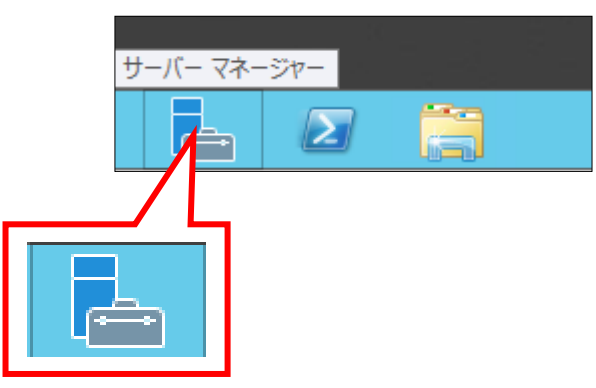

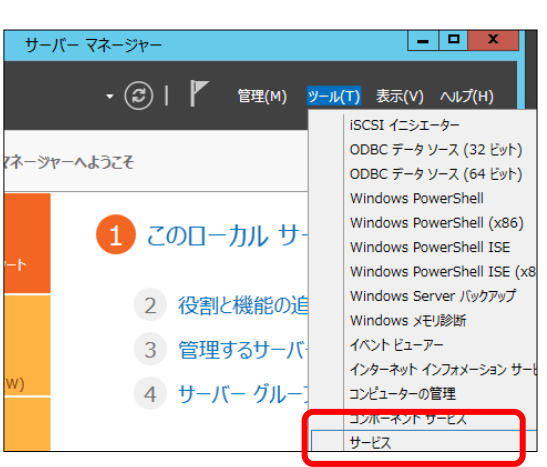

① タスクバーの[スタート]-[管理 ツール]-[サーバーマネージャ ー]をクリックして起動します。

② サーバーマネージャーの[ツー ル]-[サービス]をクリックしま す。

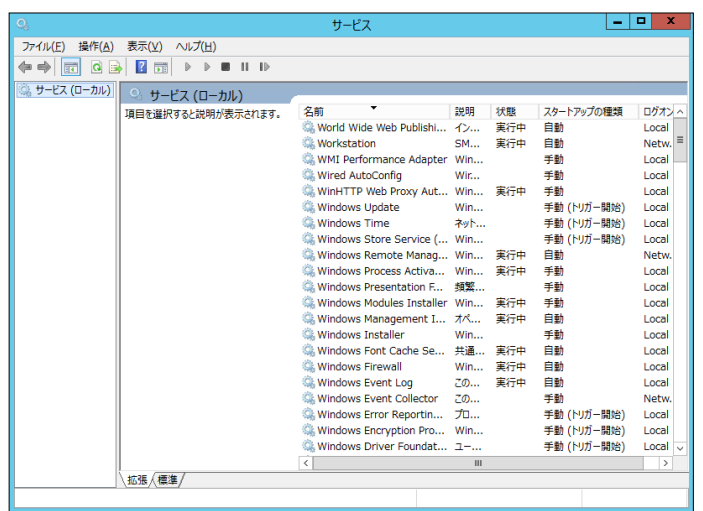

③ [サービス]一覧画面が表示さ れます。

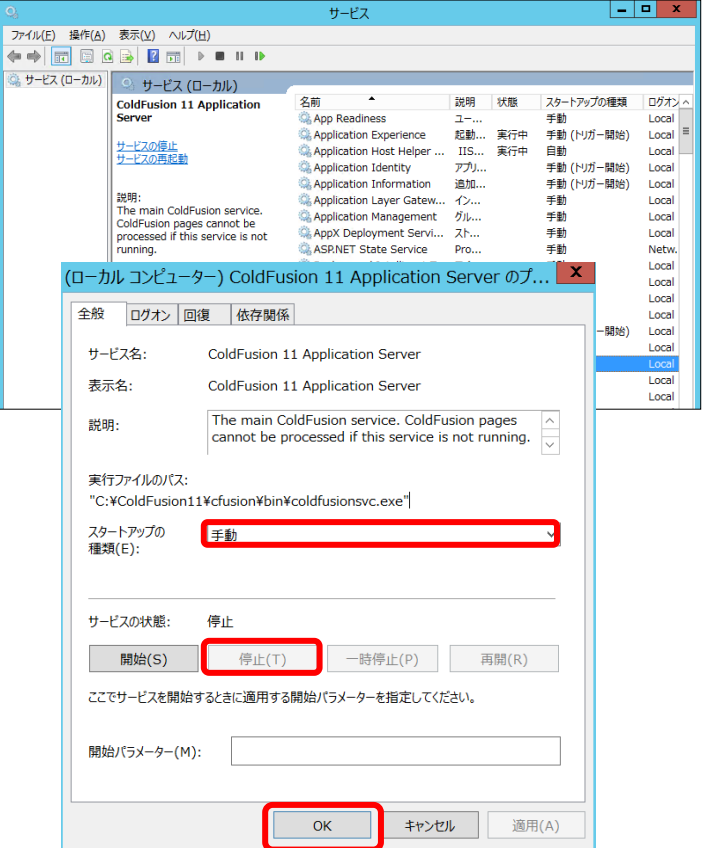

- ④ 一覧から[ColdFusion Application Server]を選択し、 右クリックからプロパティを開 きます。
- ⑤ 「停止」ボタンをクリックし、 サービス状態が停止になるまで 待ちます。
- ⑥ スタートアップの種類を「手動」 に変更します。
- ⑦ 「OK」ボタンをクリックします。

### 3.3 ColdFusion 設定ファイルのバックアップ

<span id="page-11-0"></span>以下の ColdFusion の設定ファイルとフォルダのバックアップを取ります。

- ➢ C:¥ColdFusion{version}¥cfusion¥lib フォルダ
- ➢ C:¥ColdFusion{version}¥cfusion¥bin¥jvm.config ファイル

<span id="page-11-1"></span>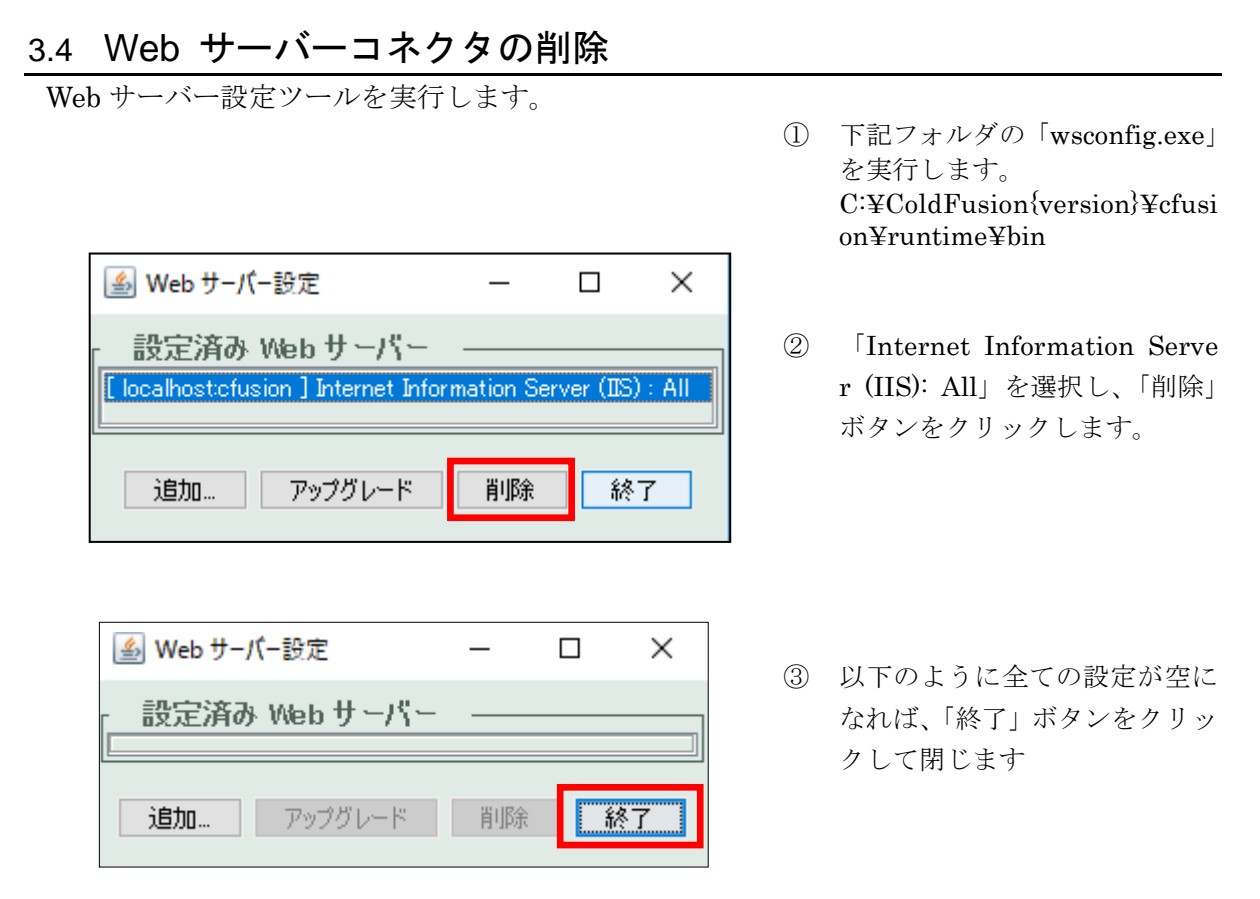

### <span id="page-11-2"></span>3.5 Web サーバーの再起動

Web サーバーを再起動します。

# <span id="page-12-1"></span><span id="page-12-0"></span>**4 ColdFusion2021** のインストール

### 4.1 ColdFusion のインストール

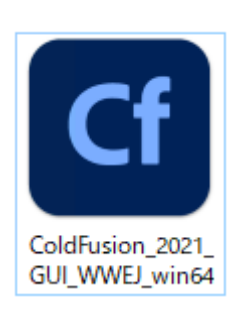

④ [ColdFusion\_2021\_WWEJ\_wi n64.exe]をダブルクリックしま す。

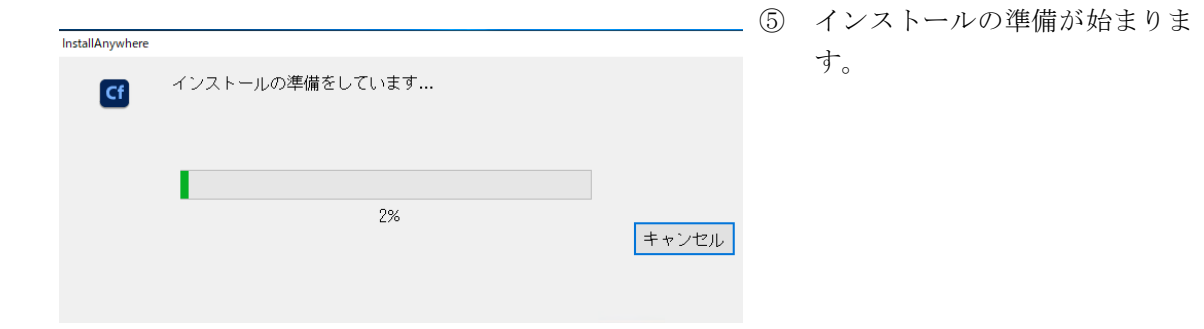

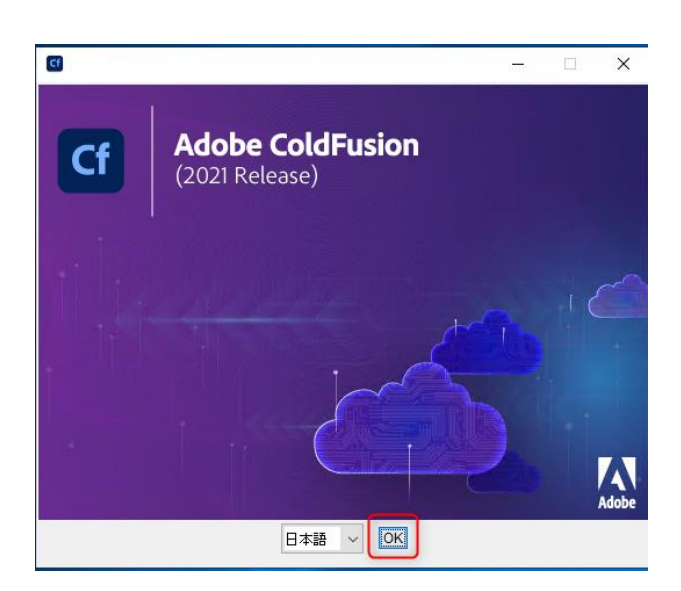

⑥ [日本語]を確認し、OK をクリッ クします。

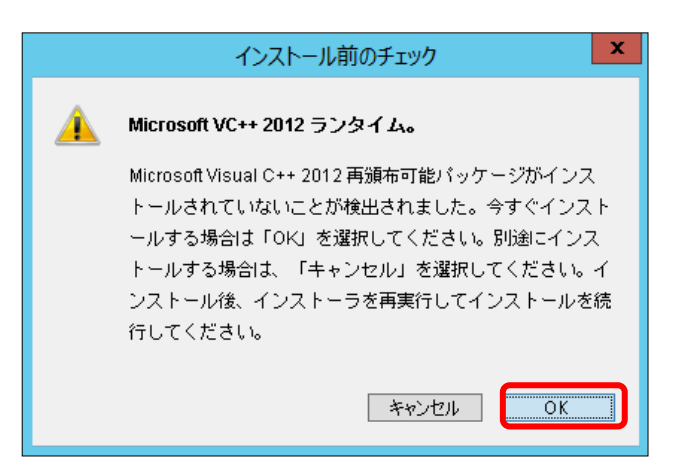

⑦ インストール前のチェックが始 まります。

#### メモ

インストール前チェックで、必要な ソフトウエアのインストール画面が 表示される場合があります。OK を クリックし、必要なソフトウエアイ ンストール後、再度 インストーラーを実行します。

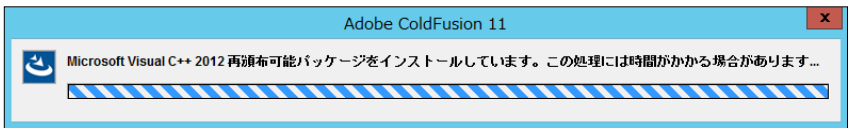

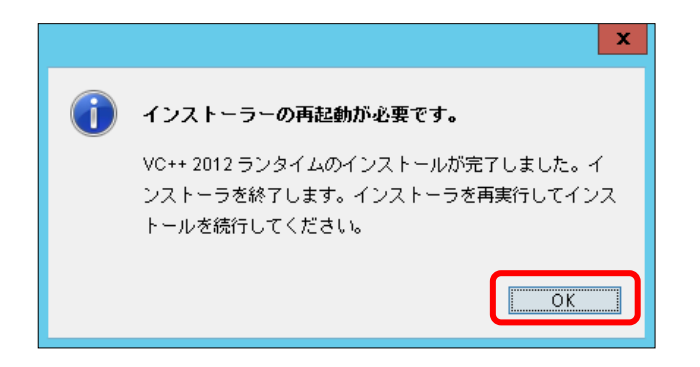

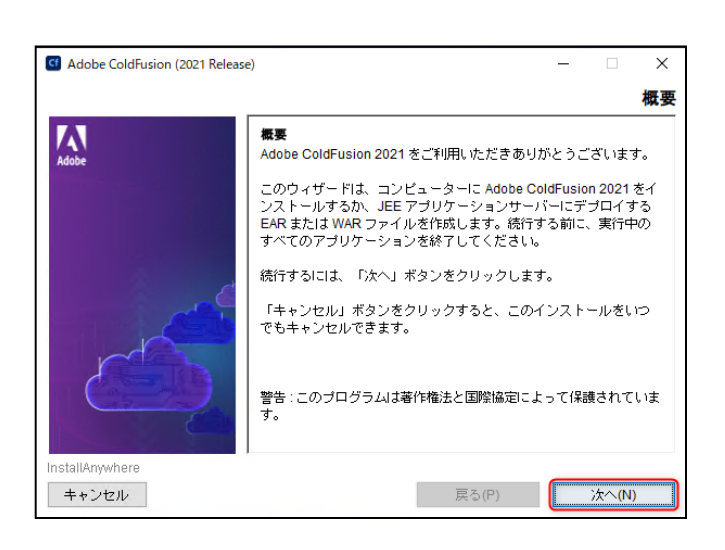

⑨ [ご利用条件の条項に同意する] を選択し、次へをクリックしま す。

⑧ 次へをクリックします。

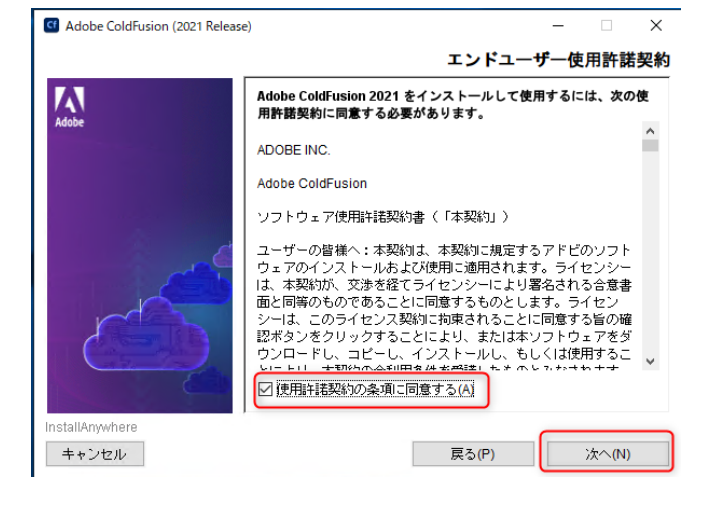

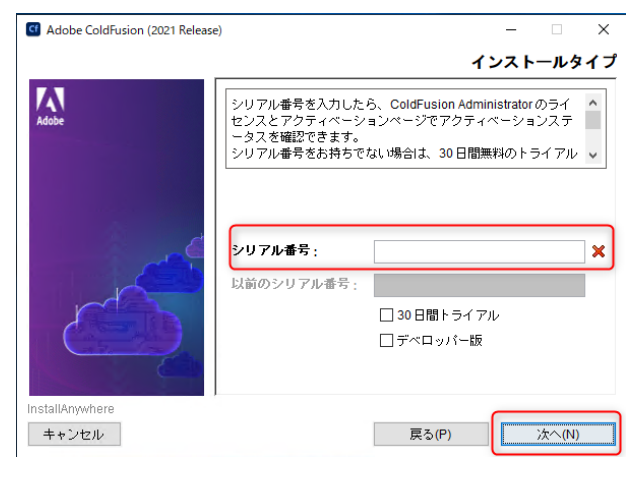

⑩ [シリアル番号]を入力し、 次へをクリックします。

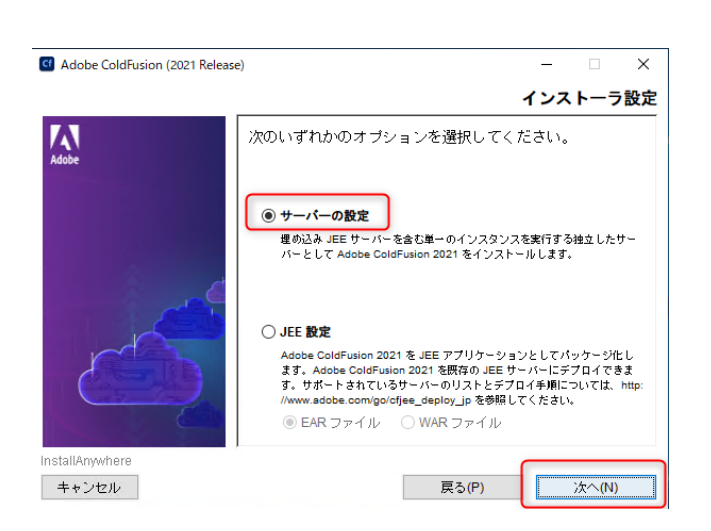

Cf Adobe ColdFusion (2021 Release)  $\overline{\mathbf{x}}$ デプロイメントタイプ  $\sum_{\text{Adobe}}$ デブロイメントのタイプを指定します。次のオブションから選択し フォーフ・ファイン Liazodシング ハンコンフロンか Dialico<br>ます。<br>E詳しくは、http://www.adobe.com/go/cf\_deployment\_type\_jp を参照 ●本冊 ○開発 ○ステージング ○テスト ○障害回復 nstallAmovhere キャンセル ー<br>戻る(P) 次へ(N)

⑪ [サーバーの設定]を選択し、 次へをクリックします。

⑫ [本番(デフォルト)]を選択し、 次へをクリックします。

Cf Adobe ColdFusion (2021 Release)  $\times$ ColdFusion サーバープロファイルを選択 開発プロファイル:このプロファイルは開発にのみ使用します - ^<br>。このプロファイルでは、サーバーのデバッグや RDS などの機<br>能がデフォルトで有効になっています。 本番プロファイル:このプロファイルは、本番でのみ使用しま ○ 開発ブロファイル ◉ 本番ブロファイル ○本番ブロファイル+セキュアブロファイル 許可される IP アドレス マンチング IP アドレスは後で管理者から追加または変更できます。

戻る(P)

次へ(N)

⑬ [本番プロファイル]を選択し、 次へをクリックします。

 $\boldsymbol{\mathsf{N}}$ 

InstallAmorhen キャンセル

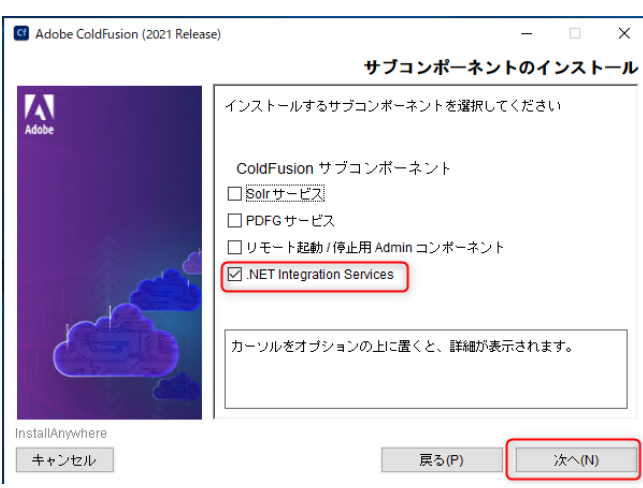

- ⑭ 下記項目のみ選択し、<mark>次へ</mark>をク リックします。
	- ☑ .NET Integration Services

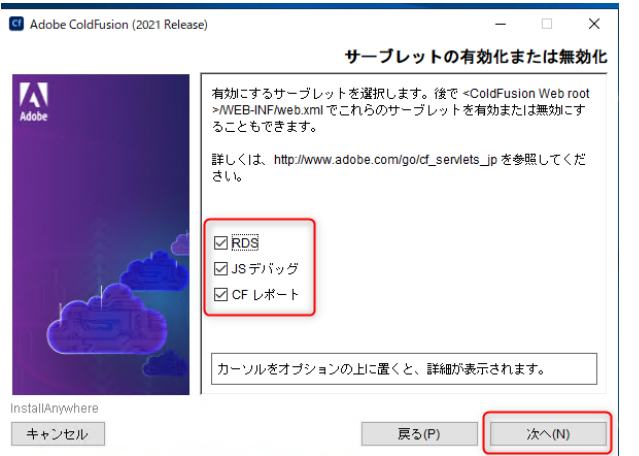

- **⑮** 全項目を選択し<mark>次へ</mark>をクリック します。
	- ☑ RDS
	- ☑ JS デバック
	- ☑ CF レポート
	- ☑ CFSWF
	- ☑ Flash フォーム

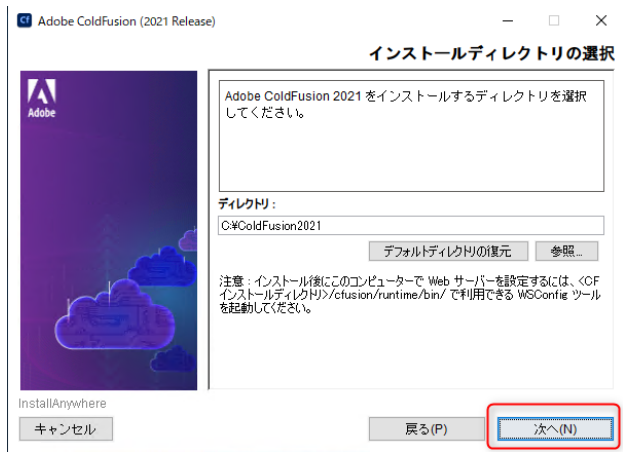

⑯ インストールディレクトリを確 認し、 **次へ**をクリックします。

- Cf Adobe ColdFusion (2021 Release)  $\overline{\mathbf{x}}$ 内蔵 Web サーバーポート番号 W |<br>| Adobe ColdFusion 2021内臓 Web サーバーは、ポート 8500 を使<br>| 用するように設定されます。別のポートを指定することもできます| ColdFusion サーバーポート: 8500 InstallAnywhere キャンセル - 戻る(P) | 次へ(N)
- ⑰ Coldfusion サ ー バ ポ ー ト は 8500 のまま次へをクリックし てください。[すべての IIS Web サイト】を選択し、次へをクリッ クします。

⑱ 次へをクリックします

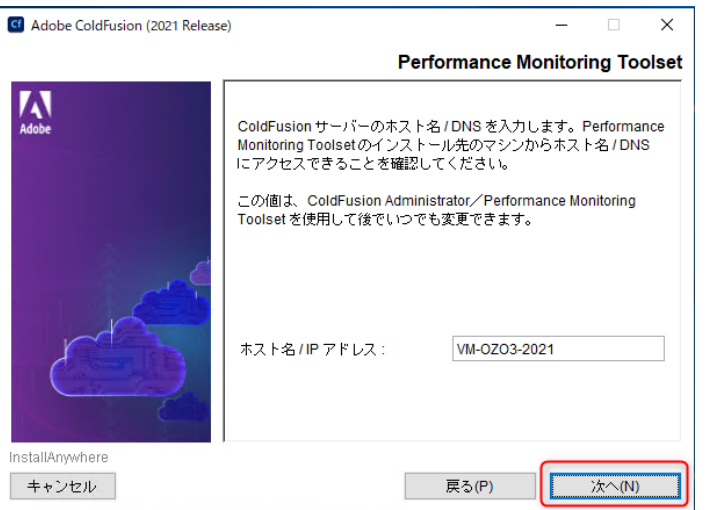

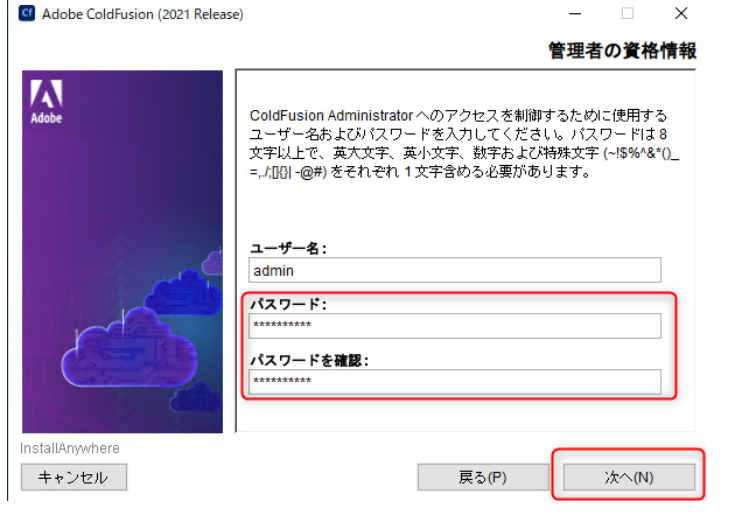

⑲ [パスワードの入力]と[パスワー ドの確認]に下記を入力し、 次へをクリックします。

➢ パスワード:Admin\_1995

メモ パスワードは、 ColdFusionAdministrator 画面の 「セキュリティ>Administrator」か ら変更する事が可能です。

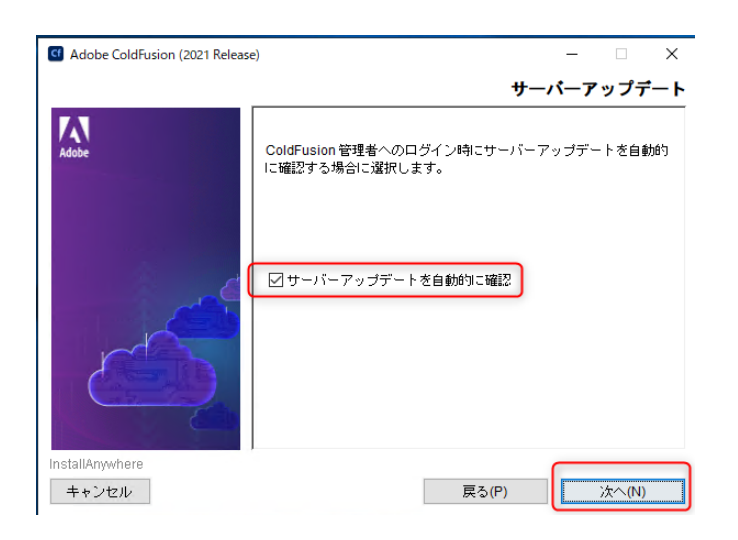

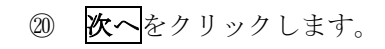

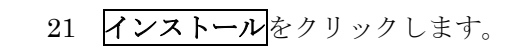

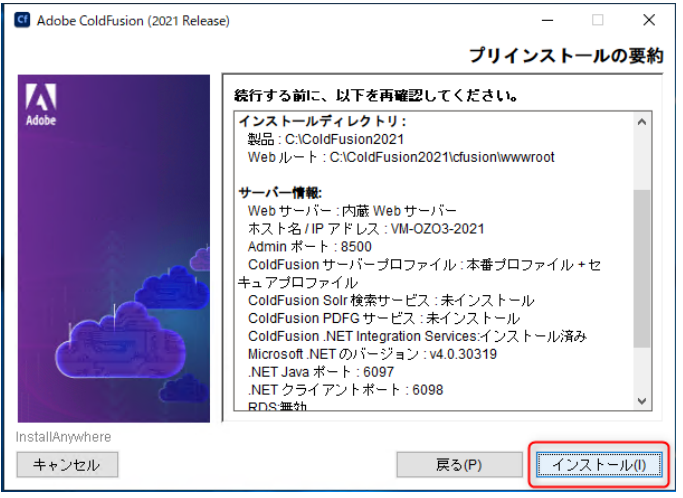

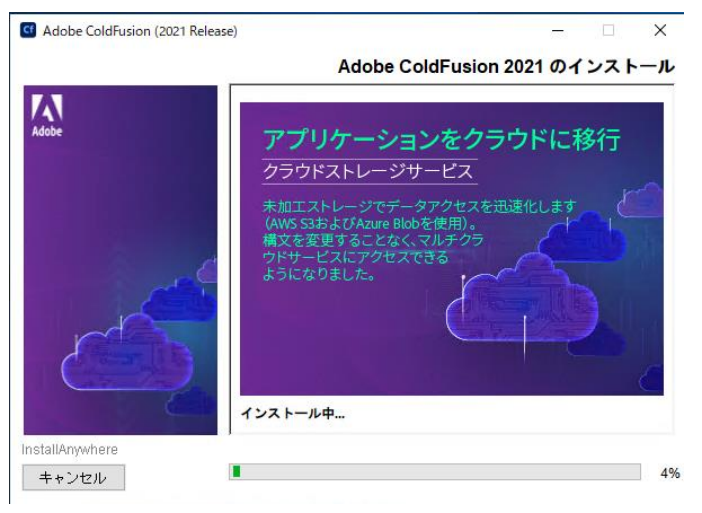

○21インストールが開始されます。

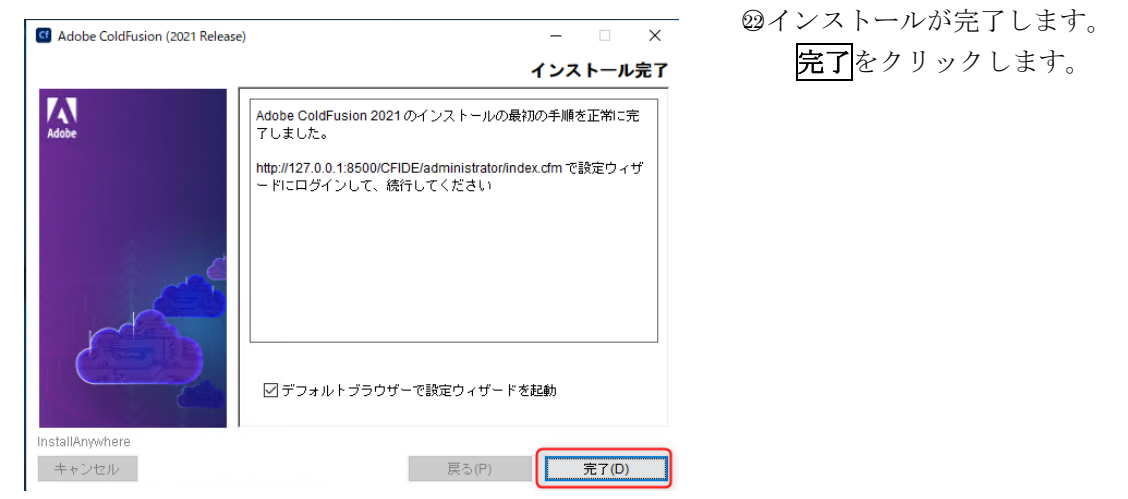

#### **4.2 ColdFusion** 設定の移行

<span id="page-19-0"></span>ColdFusion のインストール完了後、「完了」ボタンをクリックすると、ColdFusion サーバーの基本的な設定を行 う移行ウィザードが表示されます。

移行ウィザードは、インストール完了画面内の「デフォルトブラウザーで設定ウィザードを起動」にチェックが入って いる場合のみ表示されます。

チェックを入れなかった場合は、手動でブラウザーを起動し、以下のアドレスにアクセスします。 http://127.0.0.1:8500/CFIDE/administrator/

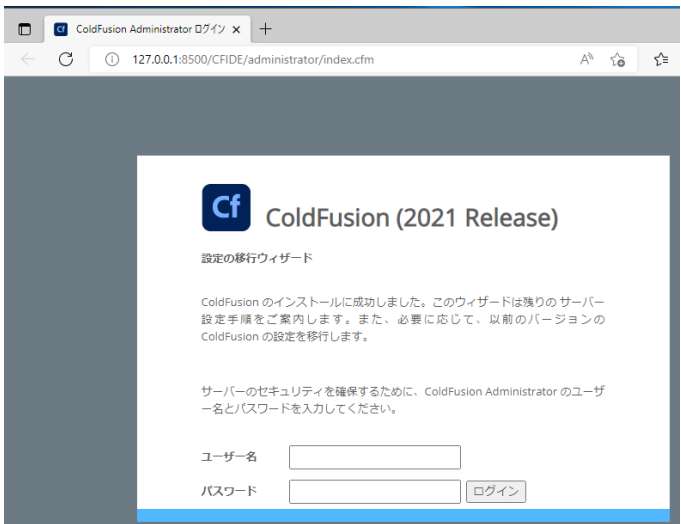

① ColdFusion 設定ウィザード]画 面が表示されます。 パスワードに下記を入力し、 ログインをクリックします。

> ➢ユーザー名: admin  $\triangleright$  パスワード: Admin\_1995

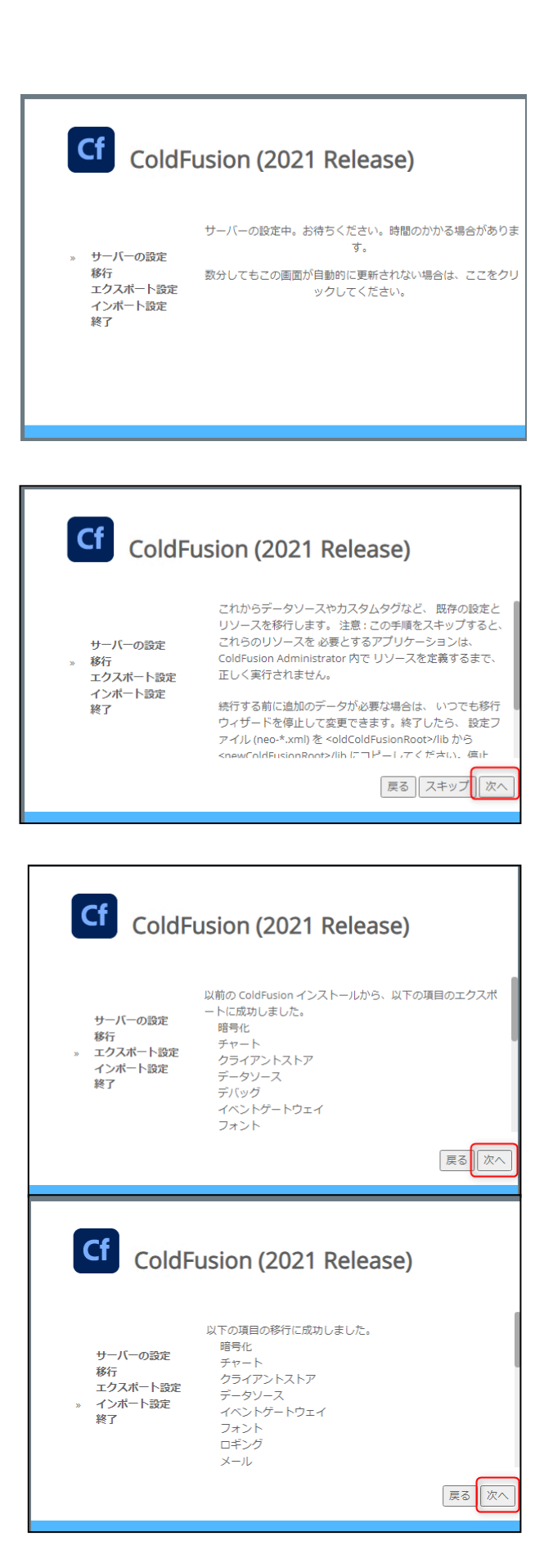

② 移行ウィザードにログインする と、サーバーの設定が行われま す。

③ サーバーの設定のインポート が行われます。

④ サーバーの設定のエクスポー ト、インポートが行われます。

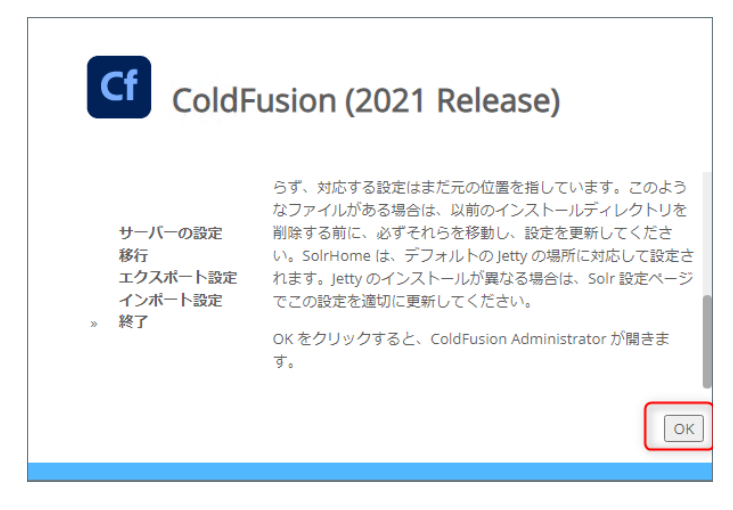

#### <span id="page-21-0"></span>**4.3** 追加の手動設定

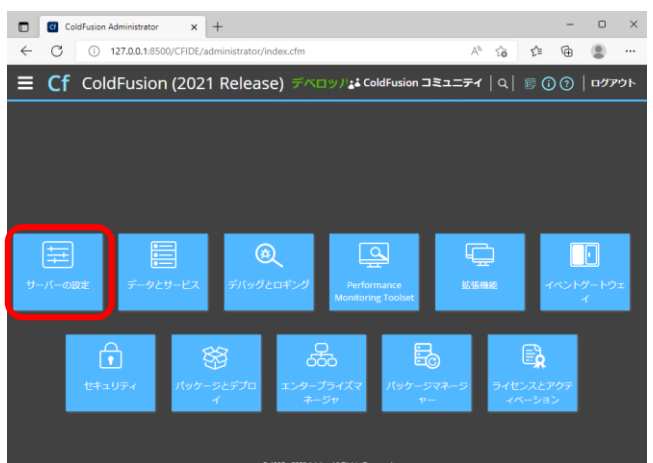

① 追加の手動設定を行います。 「サーバーの設定」画面を表示 し、「設定」をクリックします。

⑤ OK をクリックします。

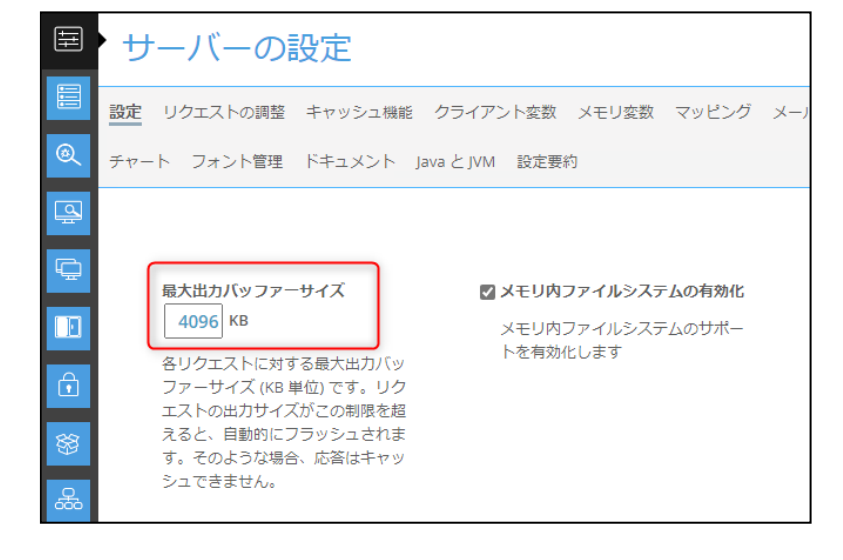

- ② 最大バッファーサイズ設定を変 更します。
	- ➢ 4096 KB

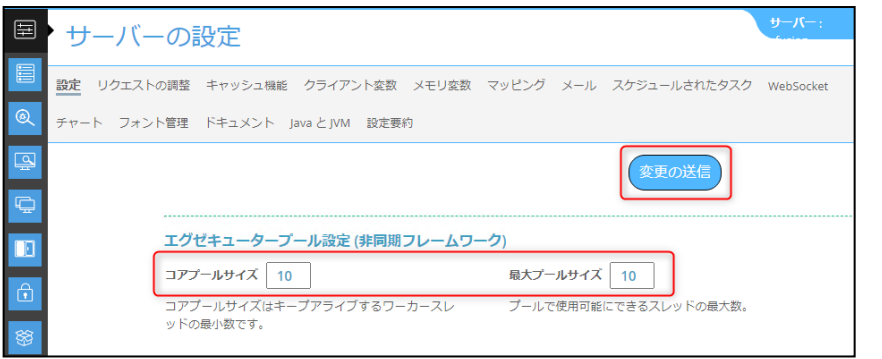

- ③ エグゼキュータープール設定を 変更します。
	- ➢ コアプールサイズ:10
	- > 最大プールサイズ:10
- 4 変更の送信をクリックします。

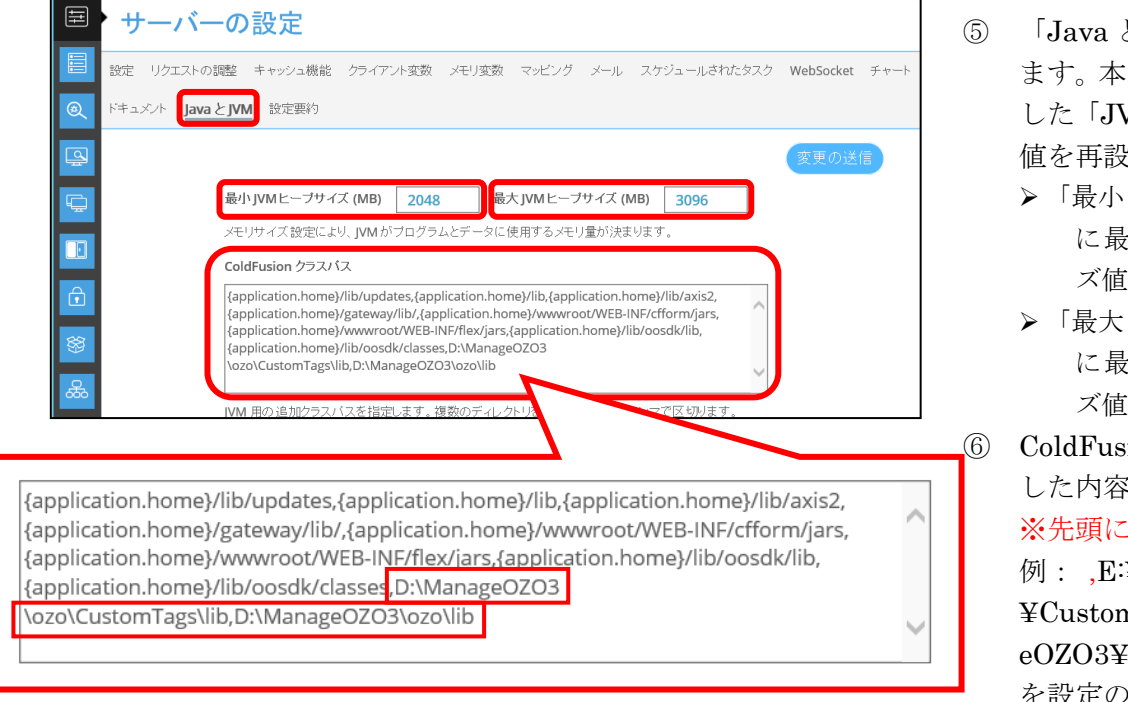

- ⑤ 「Java と JVM」をクリックし ます。本書「はじめに」で用意 した「JVM パラメーター」の 値を再設定します。
	- ➢ 「最小 JVM ヒープサイズ」 に最小 JVM ヒープサイ ズ値を入力します。
	- ➢ 「最大 JVM ヒープサイズ」 に最大 JVM ヒープサイ ズ値を入力します。
- ⑥ ColdFusion クラスパスのメモ した内容を追記する。 ※先頭にカンマを付けること

例: ,E:¥ManageOZO3¥ozo ¥CustomTags¥lib,E:¥Manag eOZO3¥ozo¥lib を設定の最後に追記する。

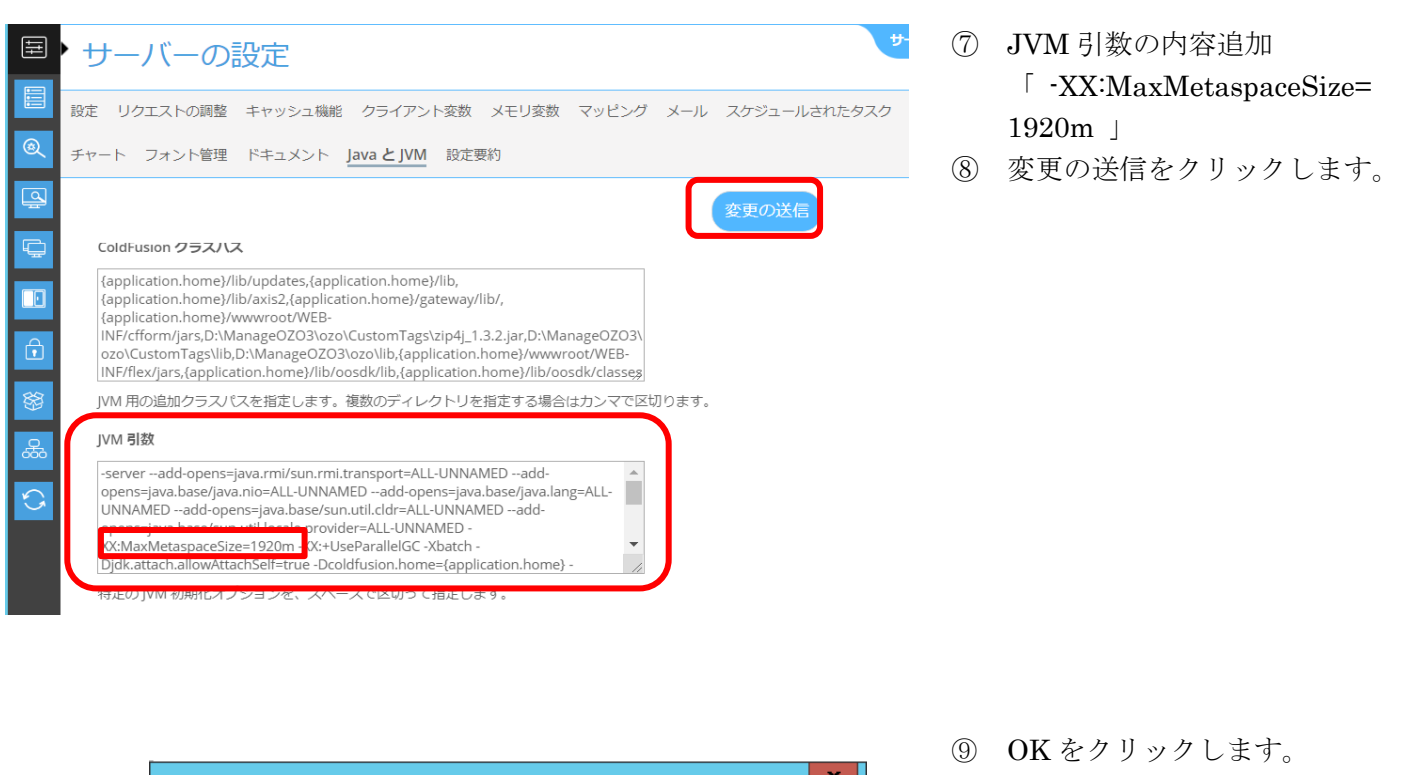

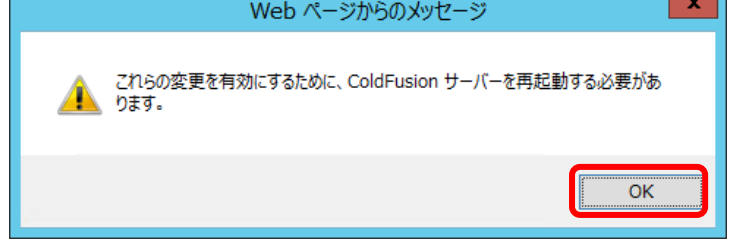

注意 JVM引数変更後、変更内容によってはColdFusionサービスが起動しない場合があります。ColdFusion サービスが起動していないため、本画面から設定を再変更する事ができません。ColdFusion インストールフ ォルダ¥cfusion¥bin の配下にある jvm.config を開き、編集前の内容に変更し直す必要があります。また、編 集前のファイルが、jvm.bak として保持されておりますので、編集前の内容を参照する事が可能です。

<span id="page-24-0"></span>**4.4 ColdFusion**「**presentation**」パッケージのアンインストール

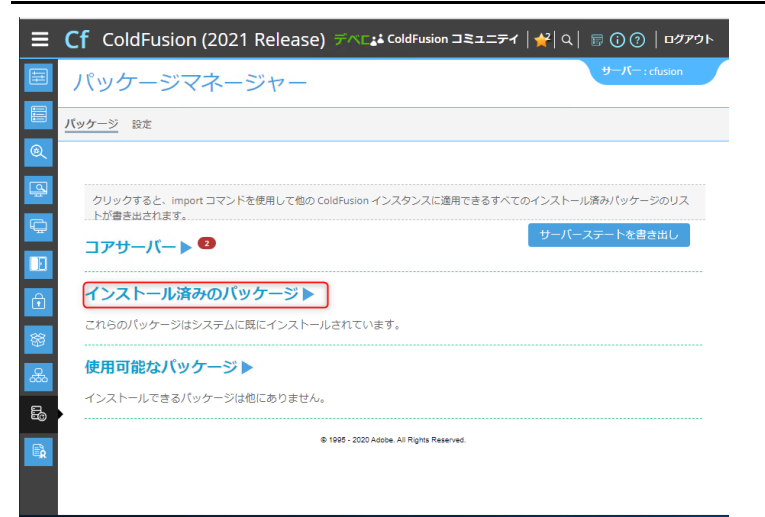

① パッケージマネージャー」画面 を表示し、「パッケージ」から「イ ンストール済みのパッケージを 開きます。

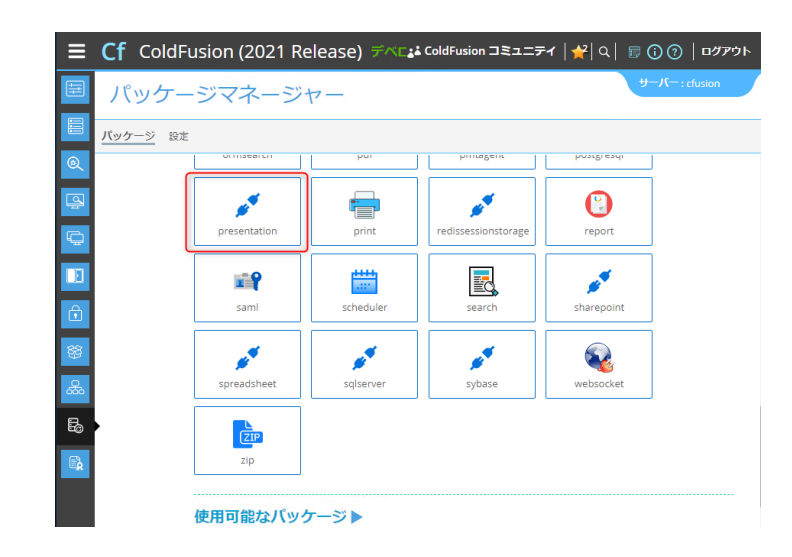

② 「presentation」パッケージが インストールされている場合、 クリックします。

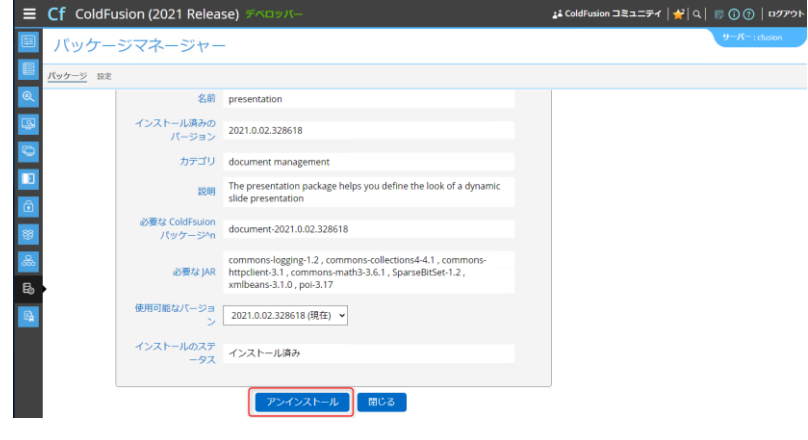

③ アンインストール」ボタンをク リックします。

#### <span id="page-25-0"></span>**4.5** ColdFusion Update の実行

ColdFusionAdministrator 画面から最新バージョンへ更新します。

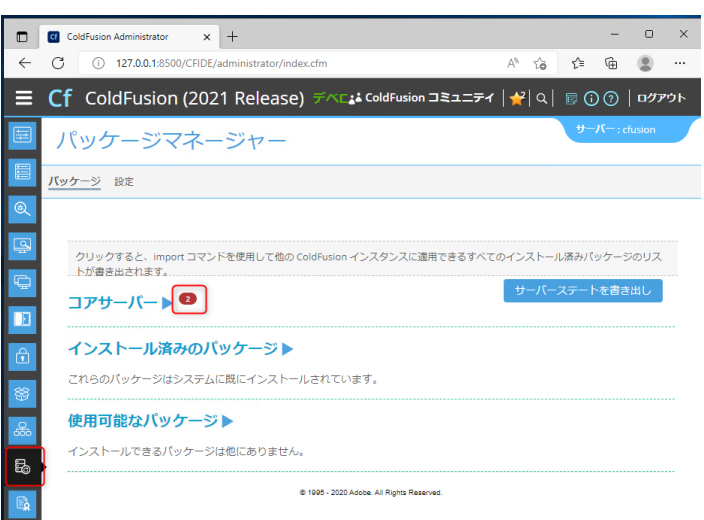

① メニュー内の[パッケージマネ ージャー]からコアサーバーを クリックします

メモ コアサーバーの横に数字が 表示されている場合、アップデート 情報が存在します。

② 使用できる最新のアップデート 情報が存在する場合は、アップ デートの情報が表示されます。

> メモ 表示されない場合は、使 用できるアップデートが存在しま せん。

> メモ プロキシサーバーが設 定されていると、対象無しと表示さ れる場合があります。一時的にプロ キシサーバの設定を解除してご対 応下さい。

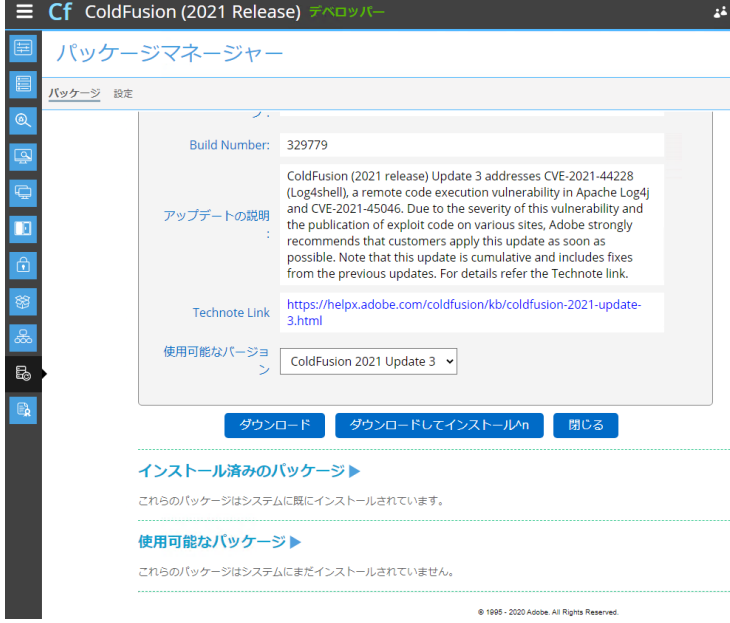

③ ダウンロードしてインストール をクリックします。

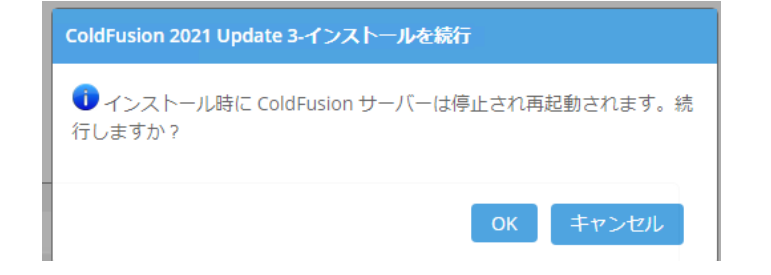

1 インストール時に ColdFusion サーバーは停止され再起動されます。

インストールを開始しています。時間がかかる場合があります

インストールのステータス:サーバーを停止しています.

進行状況情報

続行しますか?

- ④ インストールの間に、 「ColdFusion サーバーは停止 されて再起動されます。」のメッ セージが表示されます。 OK をクリックします。
- ⑤ インストールが始まります。

⑥ 再起動に関してのメッセージが 表示された場合は OK をクリッ クし、画面右上部のログアウト をクリックします。

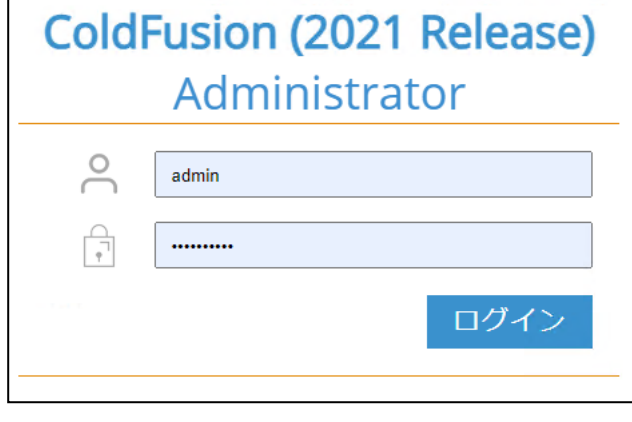

14 ColdFusion コミュニティ | Q | 厨 ① ① | ログアウ|

 $\equiv$  Cf ColdFusion (2021 Release)  $\neq$ 

コアサーバー▼

アップデートを確認  $E_{\bullet}$ 

クリックすると、importコマンドを使用して他の ColdFusion インスタンス

名前 Core Serve アップデートレベル 04 アップデートのタイ<br>- Security

パッケージマネージャー <mark>バッケージ</mark> 設定

**To** 

E

⑦ ログイン画面が表示されます。 ユーザー名とパスワードを入力 し、ログインをクリックします。

> ➢ユーザー名: admin ➢パスワード: Admin\_1995

> メモ アップデート中に、 ColdFusion サービスが再起動して おり、直ぐにログインできない場合 があります。1~3 分後に再度ログ インをお試し下さい。

⑧ メニュー内の[パッケージマネ ージャー]をクリックし、メニュ ーを展開します。

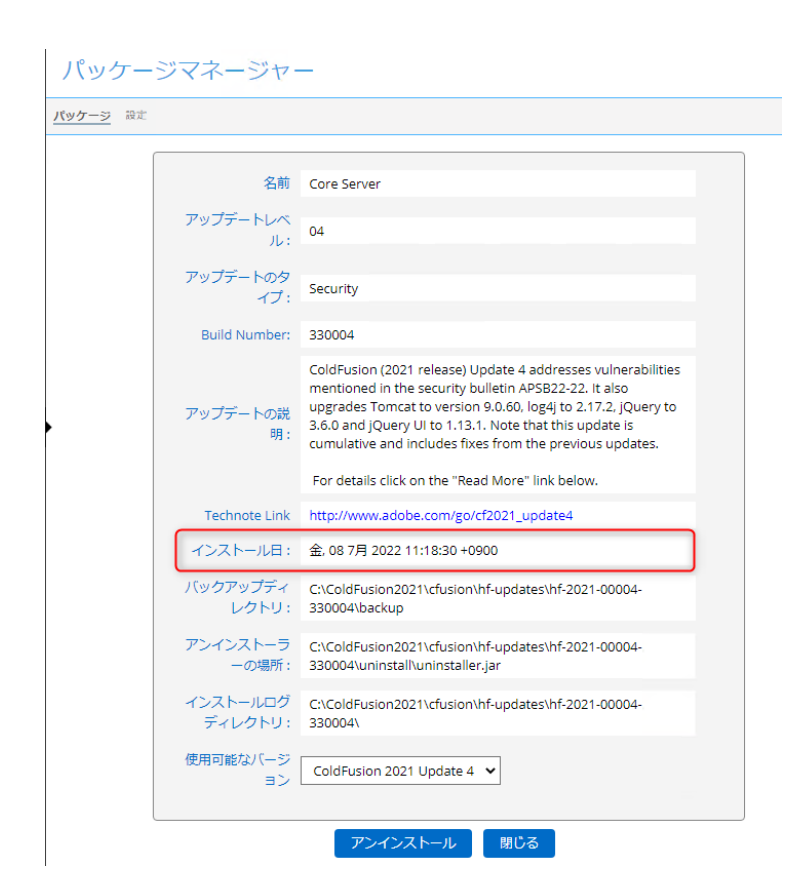

⑨ インストールしたアップデート 内容が表示されることを確認し ます。

#### <span id="page-28-0"></span>**4.6** ColdFusion Update の実行(手動)

コマンドプロントから ColdFusion を最新バージョンに更新します。

① インストール CD の中の<hf-up dates>を C:¥ColdFusion{versi on}¥cfusion の配下に置く

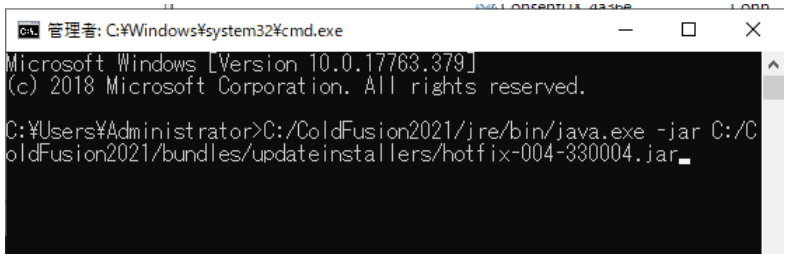

② コマンドプロントを開き、upde ter を起動

ex) C:/ColdFusion{version}/jre /bin/java.exe -jar C:/ColdFusi on{version}/bundles/updateins tallers/hotfix\_X.jar

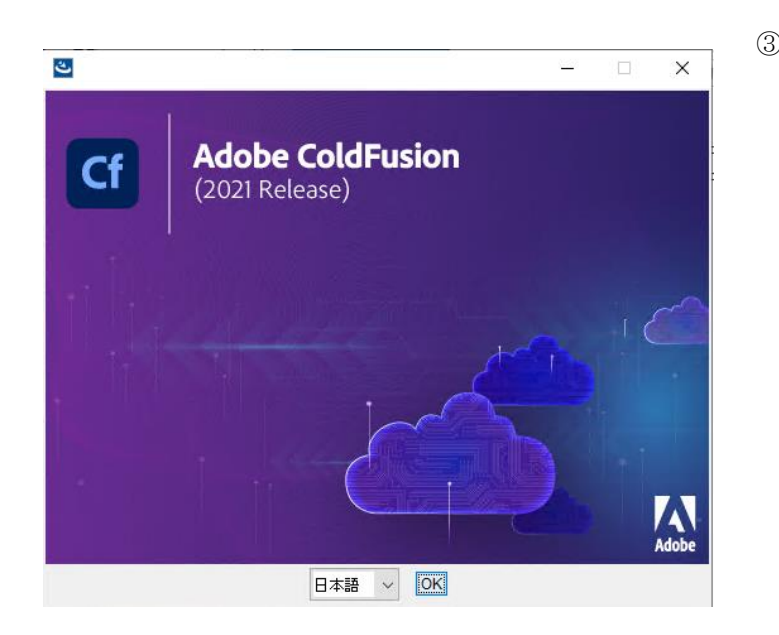

③ OK ボタンを押下

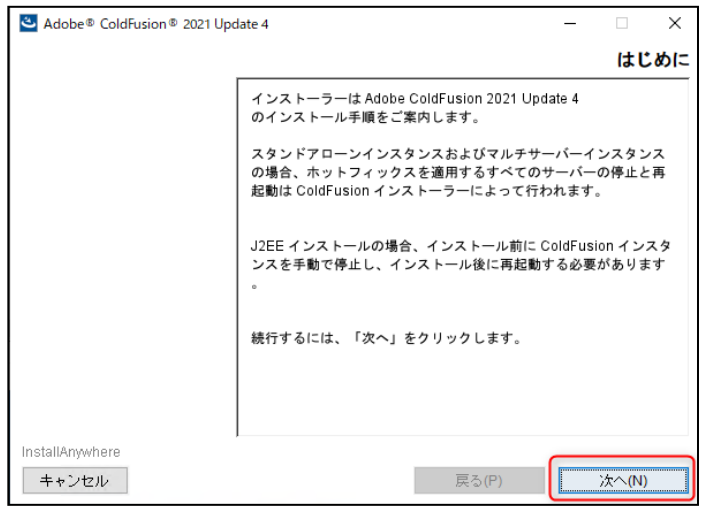

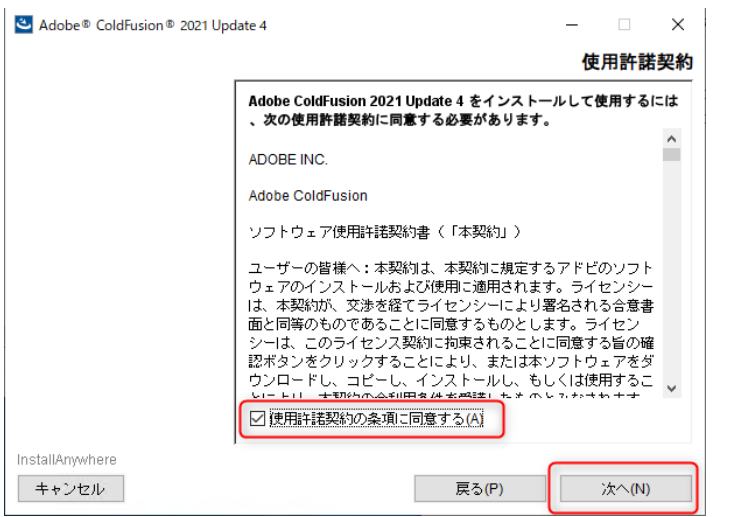

 使用許諾条約に同意するにチ ェックし、次へボタンを押下

次へボタンを押下

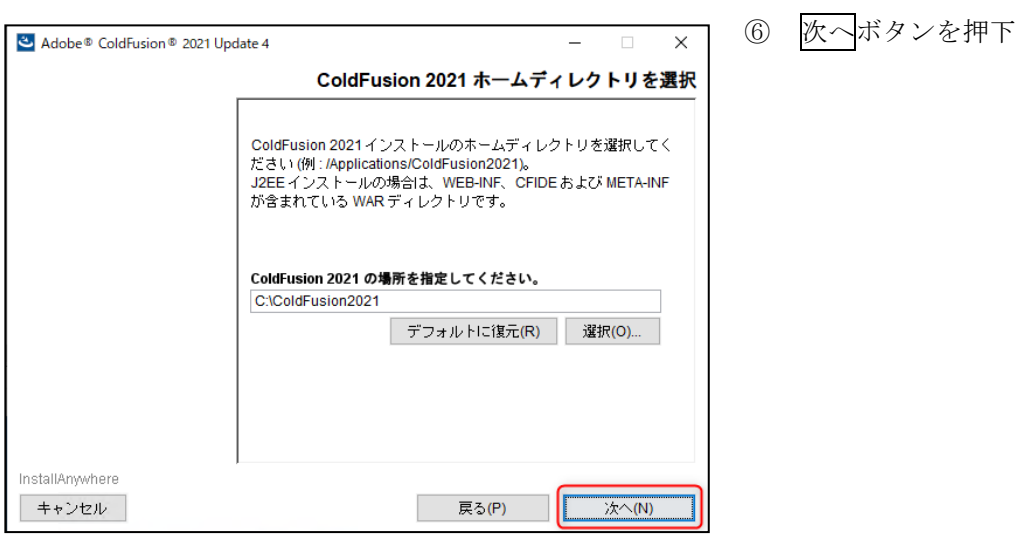

インストールボタンを押下

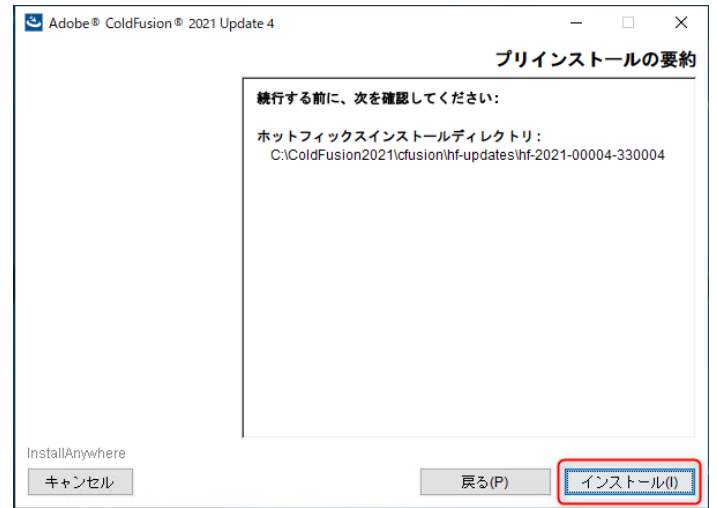

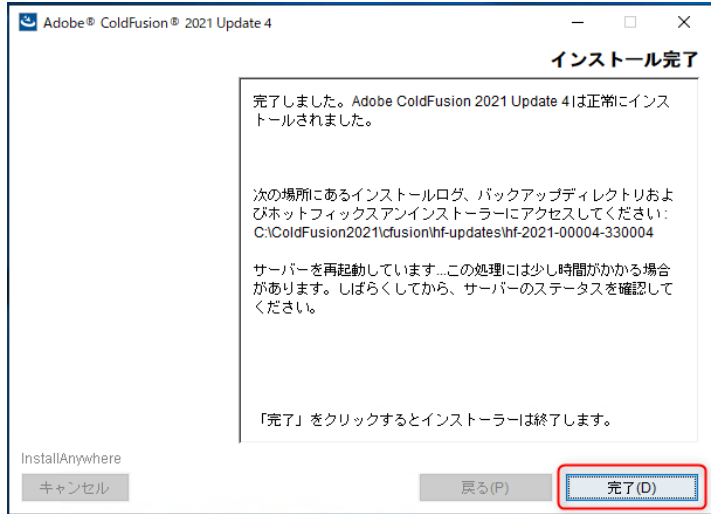

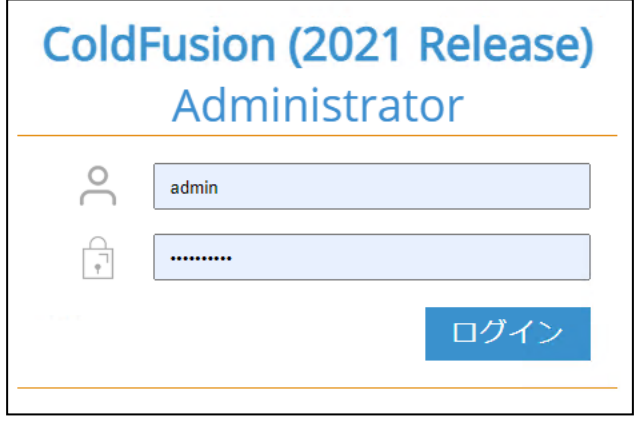

⑧ ログイン画面が表示されます。 ユーザー名とパスワードを入力 し、ログインをクリックします。

> ➢ユーザー名: admin ➢パスワード: Admin\_1995

> メモ アップデート中に、 ColdFusion サービスが再起動して おり、直ぐにログインできない場合 があります。1~3 分後に再度ログ インをお試し下さい。

- ⑨ メニュー内の[パッケージマネ ージャー]をクリックし、メニュ ーを展開します。
- ⑩ インストールしたアップデート 内容が表示されることを確認し ます。

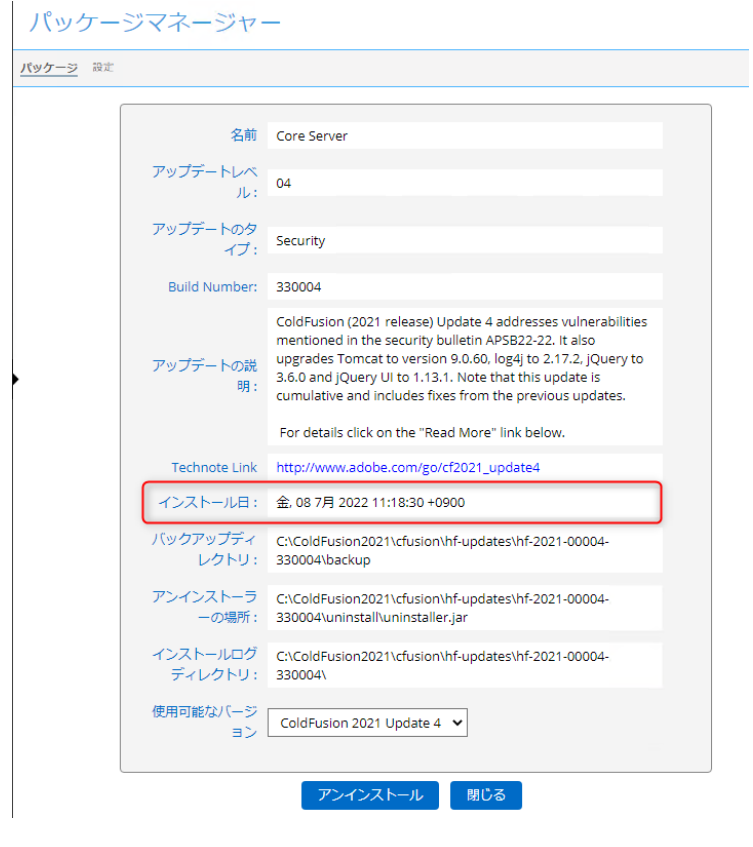

### <span id="page-32-0"></span>**4.7 ColdFusion** と **IIS** とを接続する

 $\equiv$ 

アップグレード | 削除 | 終了

合計 Web サイト数: 1 設定可能な Web サイト: 1

 $\sqrt{K}$ 

□ 32 ビット Webサーバーを設定

Performance Monitoring Toolset のプロパティ – ハートビート間隔(秒): 30

 $\Box$ 

 $\times$ 

 $\times$ 

 $\vee$ 

 $\overline{\mathbf{v}}$ 

詳細...

閉じる

1 D

Web サーバー設定ツールを実行します。

**▲ Web サーバー設定** 

▲ Web サーバー設定の追加

設定ディレクトリ:

Apache 仮想ホスト:

AppServer のプロパティ -

AppServer ホスト: localhost AppServer インスタンス: cfusion AppServer クラスタ: Web サーバーのプロパティ –

Web  $\forall -\beta - :$  Internet Information Server (IIS)

IIS Web サイト: Default Web Site

Webサイトの負荷: ○高 ●中 ○低

道加

設定済み Web サーバー -

- ④ 下記フォルダの「wsconfig.exe」 を実行します。 C:¥ColdFusion2021¥cfusion ¥runtime¥bin
- ⑤ 追加ボタンをクリック
- ⑥ IIS Web サイトを Default Web Site に変更し、OK ボタンをク リック

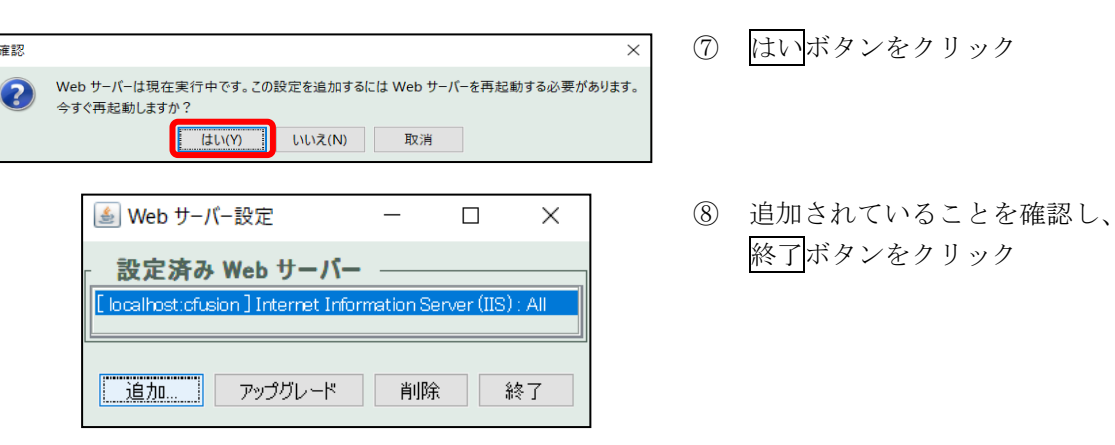

### <span id="page-33-0"></span>**4.8 ColdFusion** サービスのログオンアカウント設定

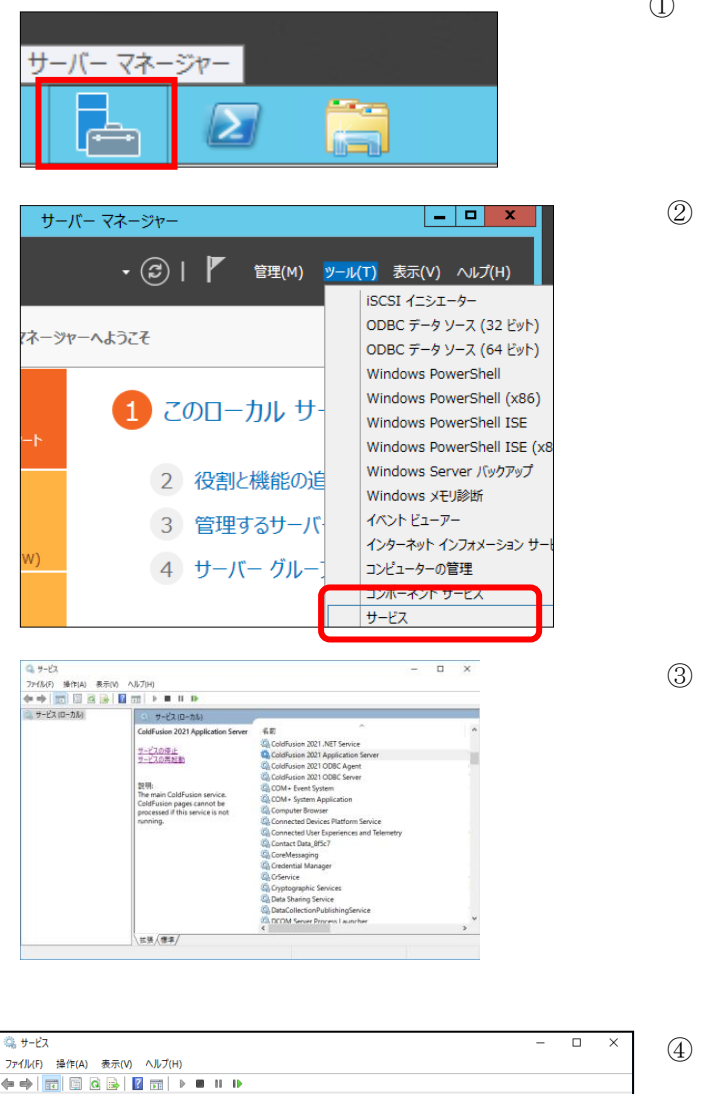

- ① タスクバーの[スタート]-[管 理ツール]-[サーバーマネー ジャー]をクリックして起動し ます。
	- ② サーバーマネージャーの[ツ ール]-[サービス]をクリッ クします。

③ Windows サービス一覧画面 が表示されます。

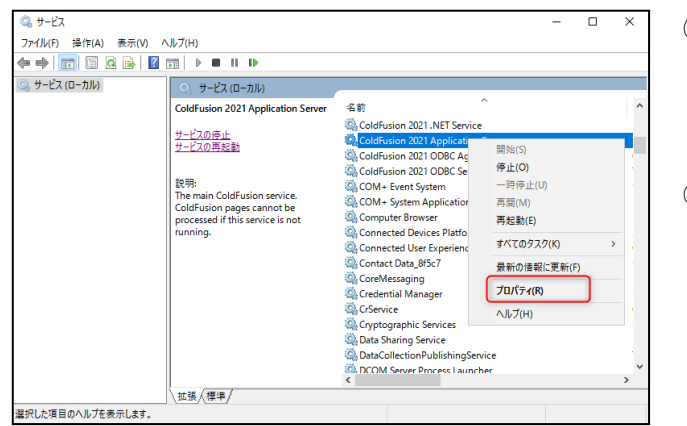

- ④ ColdFusion Application Server を選択します。
- ⑤ ColdFusion Application Server を右クリックします。 表示されたメニューより、プ ロパティをクリックします。

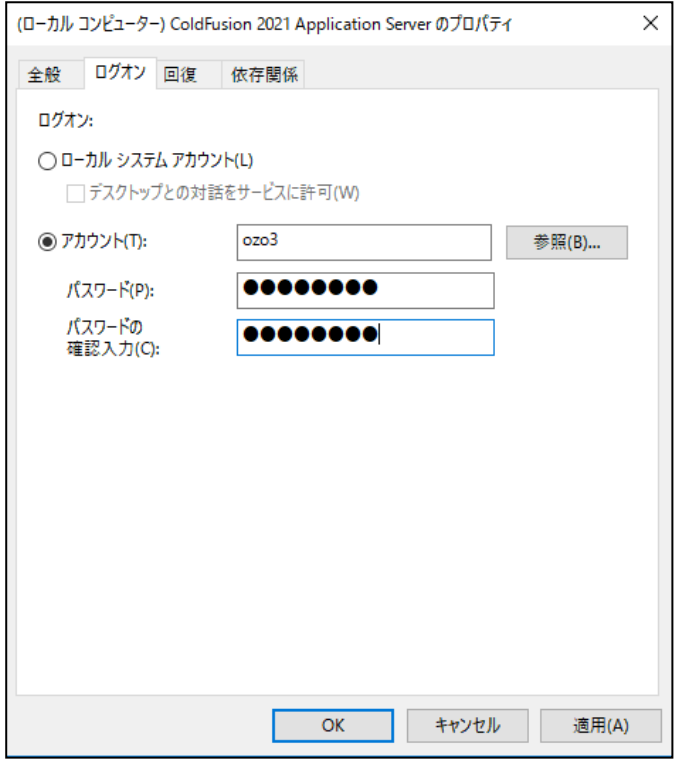

- ⑥ 表示された ColdFusion Application Server の設定 画面のログオンタブを選択 します。 「ローカルシステムアカウ ント」から「アカウント」へ 変更します。 アカウントにチェックをつ け、下記の項目を入力します。 ➢ アカウント➔ozo3
	- ➢ パスワード➔アカウン ト作成時に指定した任 意のパスワード
- ⑦ OK ボタンをクリックしま す。

### **4.9 ManageOZO3** へのアクセス確認

<span id="page-35-0"></span>ブラウザーを起動し、ManageOZO3 にアクセスします。 ManageOZO3 のログイン画面が表示される事を確認します。

ManageOZO3 のログイン画面が表示されない場合、トラブルシューティング「ColdFusion 2021 インス トール後から ManageOZO3 が表示されない」を参照ください。

# <span id="page-36-1"></span><span id="page-36-0"></span>**<sup>5</sup>** ライセンスの登録

#### **5.1** ライセンスの登録

① [INIT 部]設定画面を表示します。

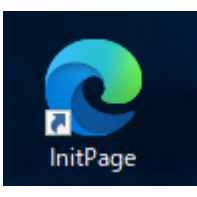

① デスクトップにある[InitPage] アイコンをクリックし、[INIT 部]設定画面を表示します。

メモ 上記で設定画面が表示されない場合やデスクトップにアイコンが無い場合は、 下記 URL を入力します。

➢ URL: http://127.0.0.1/ozo3/Initial/default.cfm

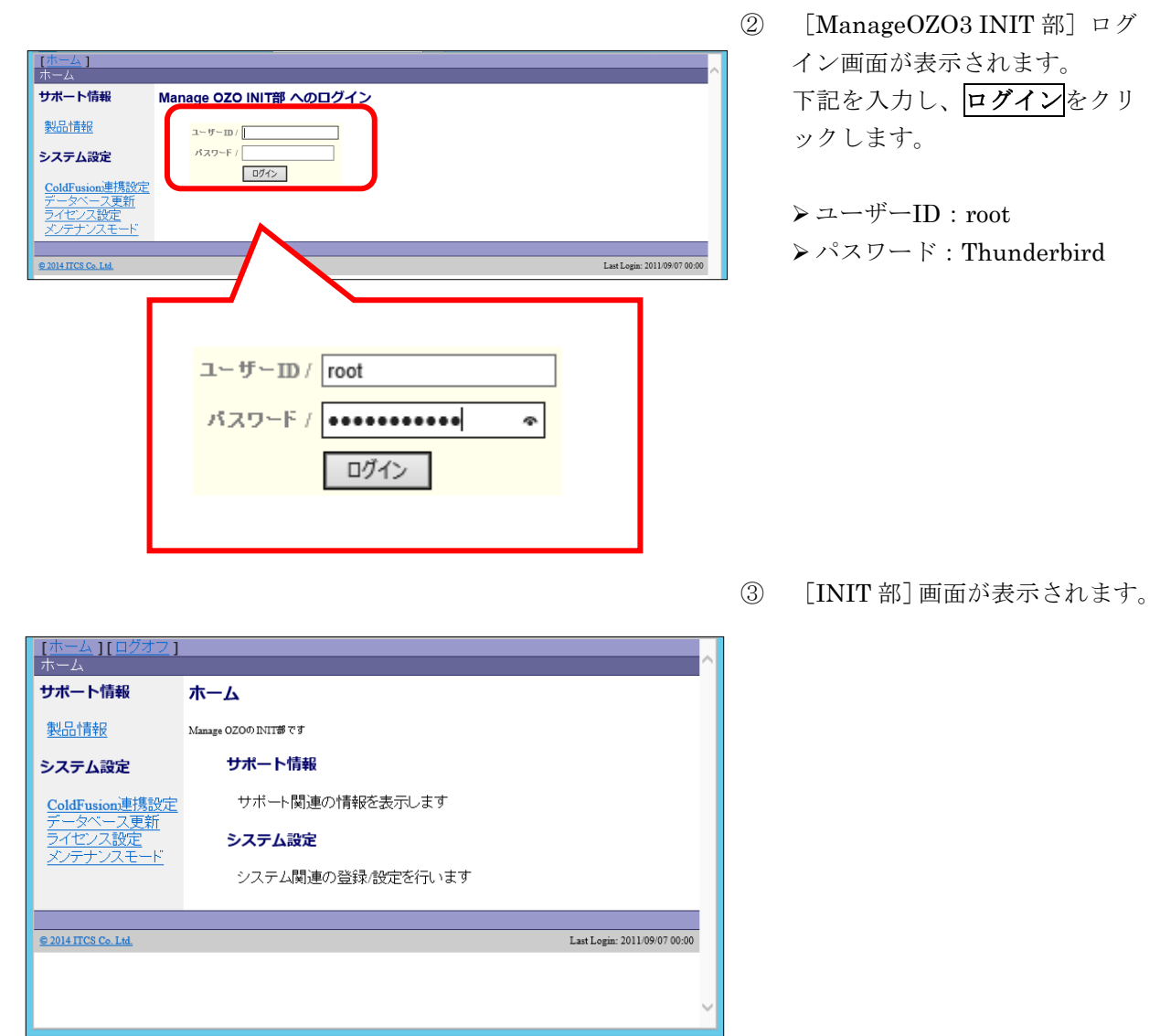

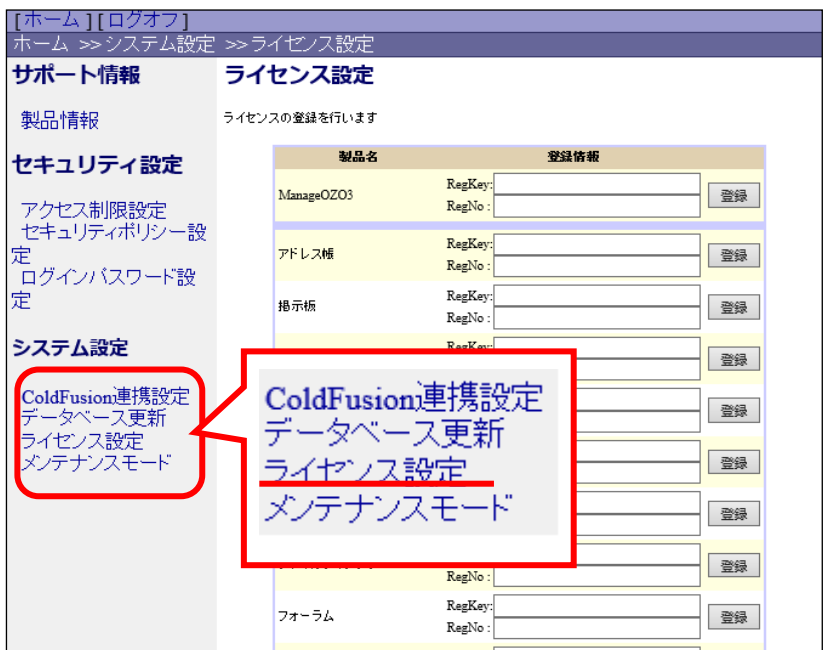

④ [システム設定]メニューから [ライセンス設定]をクリック します。 [ライセンス設定]画面が表示 されます。

> メモ 登録を行うライセン スキーは、ライセンス証書を確 認してください。

⑤ 各アプリケーションのライセン ス番号を入力し、<mark>登録</mark>をクリッ クします。

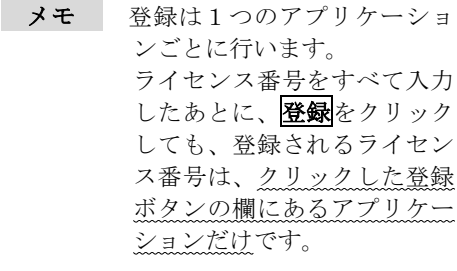

メモ [登録済み]と表示されて いる場合は、[再登録]を押 下してライセンスを登録 し直してください。

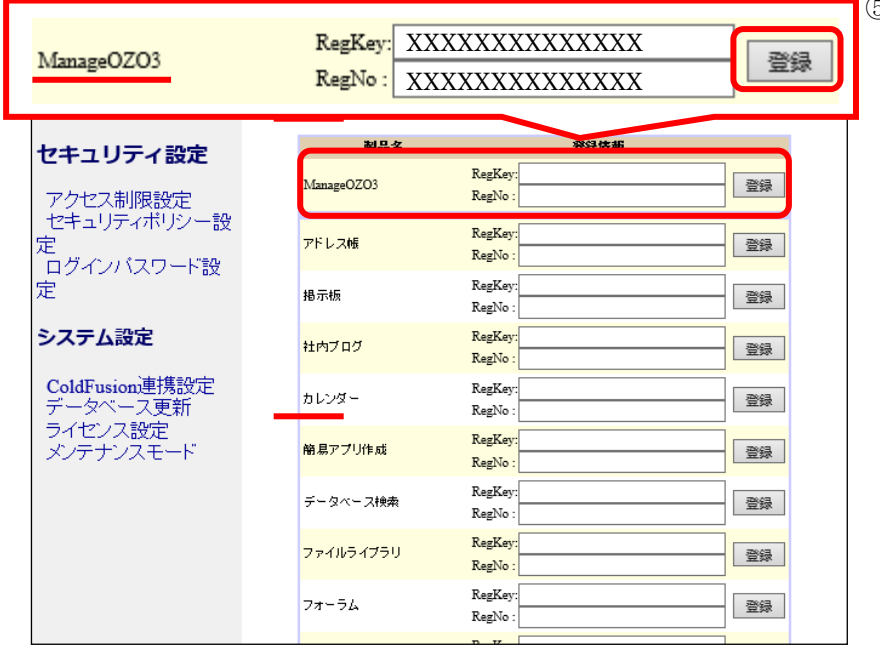

 $\ddot{\phantom{0}}$ 

# <span id="page-38-1"></span><span id="page-38-0"></span>**<sup>6</sup> ColdFusion2018** の削除

#### **6.1 ColdFusion2021** サービスの停止

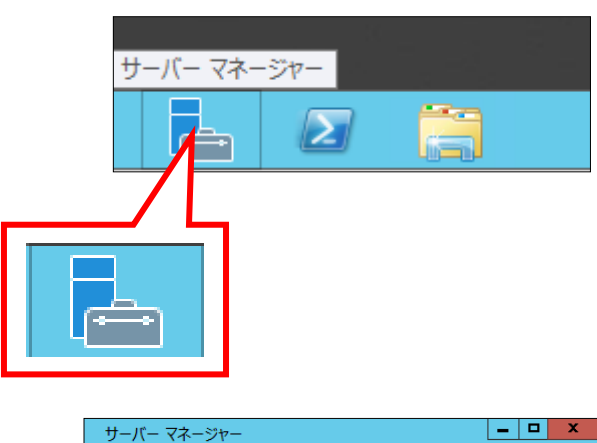

1 このローカルサ

2 役割と機能の追

3 管理するサーバ

4 サーバー グルー

ス<br>ネージャーへようこそ

• ② | | | 管理(M) | ツール(T) 表示(V) ヘルプ(H)

 $\begin{array}{|c|c|c|c|c|}\hline -&\Box&\Box&\ \hline \end{array}$ 

iSCSI イニシェーター ODBC データ ソース (32 ビット)

ODBC データ ソース (64 ビット) Windows PowerShell Windows PowerShell (x86)

Windows PowerShell ISE Windows PowerShell ISE (x Windows Server バックアップ

インターネット インフォメーション サー

Windows メモリ診断 イベント ドューアー

コンピューターの管理 コンホーネント サービス  $H-FZ$ 

① タスクバーの[スタート]-[管理 ツール]-[サーバーマネージャ ー]をクリックして起動します。

② サーバーマネージャーの[ツー ル]-[サービス]をクリックしま す。

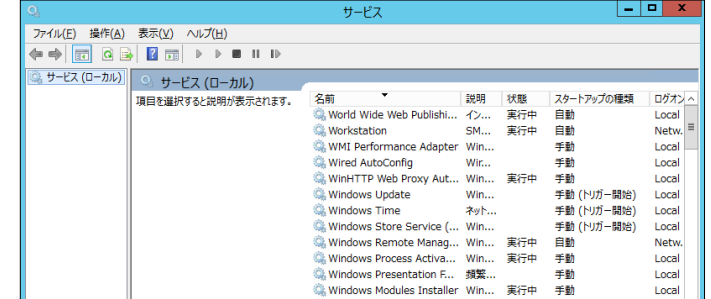

◎ サービス  $\overline{\phantom{a}}$  $\overline{\mathbf{x}}$ ファイル(F) 操作(A) 表示(V) ヘルプ(H) ←←│<mark>面│图 @ B│ Ø</mark> 団│ ▶ ■ Ⅱ II ◎ サービス (ローカル)  $Q_0 = \frac{1}{2} + \frac{1}{2} \left( \frac{1}{2} - \frac{1}{2} \right)$ ColdFusion 2021 Application Server 姿前 サービスの停止<br>サービスの停止 ColdF ColdFusion 2021 ODBC Server 説明:<br>The main ColdFusion service.<br>ColdFusion pages cannot be<br>processed if this service is not<br>running. COM+ Fyent System Color+ Event System<br>Color+ System Application<br>Color= Browser Computer browser<br>Connected Devices Platform Service Ch Connected User Experiences and Telemetry Confected Oser Express

③ [サービス]一覧画面が表示さ れます。

⑩ サービスの一覧から 「ColdFusion2021 Application Server」を選択し 「サービスの停止」をクリック します。

### <span id="page-39-0"></span>**6.2 ColdFusion2018** の一時フォルダーの削除

C:¥ColdFusion{version}¥cfusion¥runtime¥work¥Catalina フォルダを削除します。 ※ご利用状況によりファイル数やサイズが多く、削除に時間が掛かる場合があります。

#### <span id="page-39-1"></span>**6.3 ColdFusion2018** のアンインストール

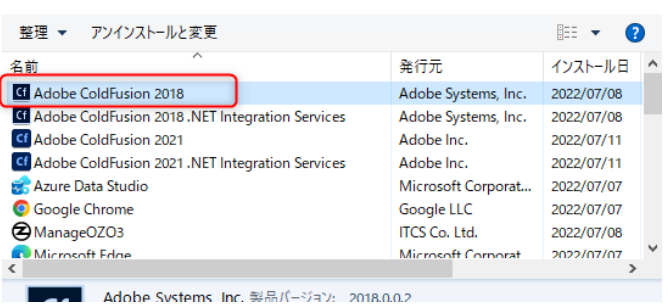

- ① コントロールパネルを開き、 「プログラムのアンインスト ール」を選択します。 ※「プログラム > プログラ ムと機能」からも開けます。
- ② Adobe ColdFusion2018 をク リックします。
- ③ アンインストールと変更ボタン をクリックします

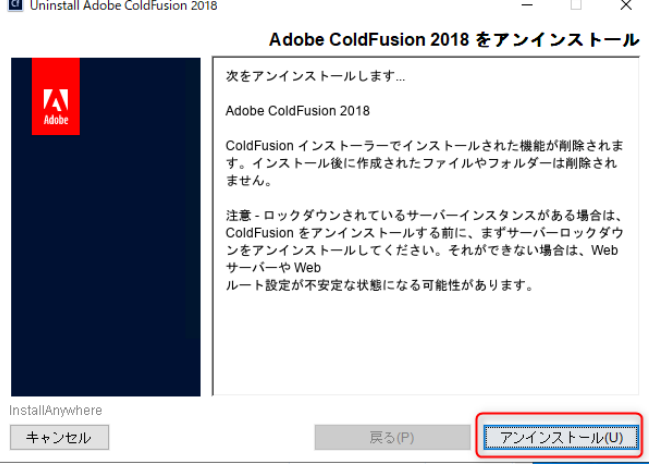

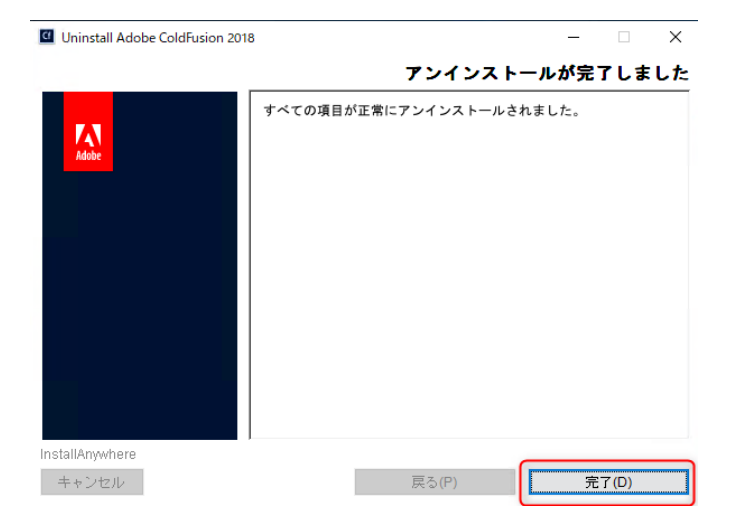

④ 完了ボタンをクリック

### <span id="page-40-0"></span>**6.4 ColdFusion2018** のフォルダーの削除

C:¥ColdFusion2018 のフォルダを削除します。 ※C:¥ColdFusion2021 のフォルダを削除しないよう注意してください。

#### <span id="page-40-1"></span>**6.5 Web** サーバーの再起動

Web サーバーを再起動します。

#### <span id="page-40-2"></span>**6.6 ColdFusion2021** サービスの起動

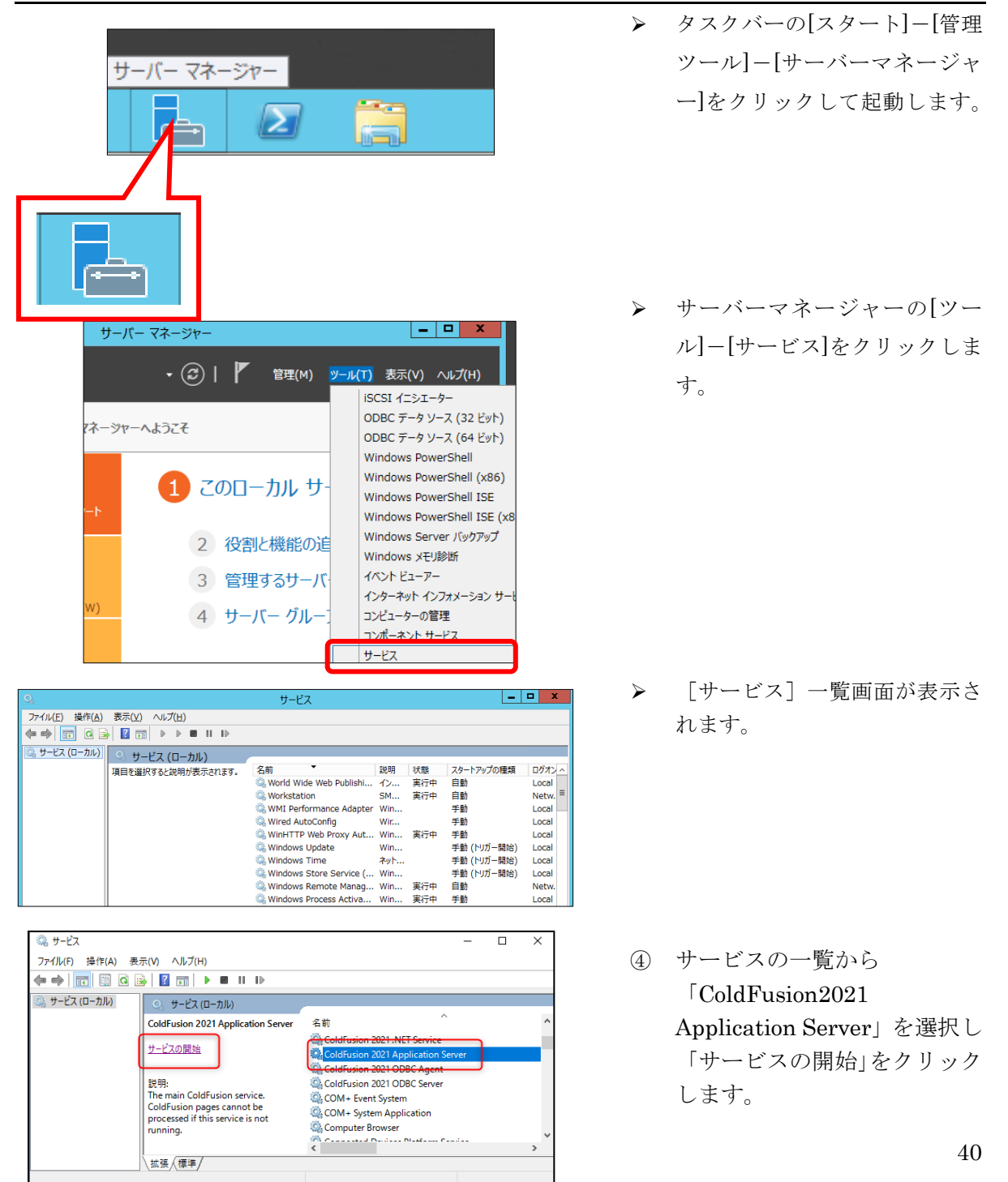

### <span id="page-41-1"></span><span id="page-41-0"></span>**<sup>7</sup>** 動作確認

#### **7.1** ManageOZO3 へのアクセス確認

ブラウザーを起動し、ManageOZO3 にアクセスします。 ManageOZO3 のログイン画面が表示される事を確認します。

ManageOZO3 のログイン画面が表示されない場合、トラブルシューティング「ColdFusion 2021 イ ンストール後から ManageOZO3 が表示されない」を参照ください。

### <span id="page-41-2"></span>**7.2** スケジュールの再登録

スケジュールの再登録を行います。

- ご利用のアプリ・機能に応じてスケジュールの再登録を行ってください。、
- ・[勤怠運用設定]-[アラート通知設定]―[スケジュール設定]
- ・[勤怠運用設定]-[自動更新設定]―[スケジュール設定]
- ・[タイムレコーダー設定]-[スケジュール設定]
- ・[タイムレコーダー設定]-[アマノタイムレコーダー設定]-[スケジュール設定]
- ・[ワークフロー]-[アプリ設定]-[定期処理設定]
- ・[ERP ユーザー情報連携]-[スケジュール設定]
- ・[業務ナビ]-[管理]-[実行依頼設定]※業務ナビのみ、各設定の即実行を押下
- ・[システム運用設定]-[運用管理]-[CSV 操作]-[CSV 一括登録設定]
- ・[マスタ予約]-[反映処理]-[反映実行]
- ・[入退差異管理]-[管理]-[取込み設定]

# <span id="page-42-1"></span><span id="page-42-0"></span>**<sup>8</sup>** トラブルシューティング

#### **8.1 ColdFusion2021** インストール後から **ManageOZO3** が表示されない

ManageOZO3 ログイン画面にアクセスした際に表示されたエラー画面を確認し、下記の手順を 行ってください。

#### <span id="page-42-2"></span>**8.1.1HTTP** エラー**404.3-Not Found** の場合

#### HTTP エラー 404.3 - Not Found

拡張構成により、要求しているページは使用できません。ページがスクリプトの場 合は、ハンドラーを追加します。ファイルをダウンロードする場合は、MIME マッ プを追加します。

#### 可能性のある原因

- ハンドラー マッピングが存在しない可能性があります。既定では、静的なファイル ハンドラーですべてのコンテンツが処理されます。
- 使用する機能がインストールされていない可能性があります。
- 適切な MIME マップが Web サイトまたはアプリケーションに対して有効化されて いません (警告: .ASPX ページ や .config ファイルなど、ユーザーがダウンロード できないコンテンツに対する MIME マップは作成しないでください)。
- ASP.NET がインストールされていない場合。

ColdFusion2021 と IIS との接続が 行われていない可能性があります。 「4.5 ColdFusion と IIS とを接続す る」を参照し、IIS との接続されてい るか確認してください。

接続が行われている場合も、接続の 削除後に再接続をする事で解決する 可能性がございますので、お試しく ださい。

#### <span id="page-42-3"></span>**8.1.2Service Temporarily Unavailable** の場合

### **Service Temporarily Unavailable!**

The server is temporarily unable to service your request due to maintenance downtime or capacity problems. Please try again later.

Tomcat/ISAPI/isapi\_redirector/1.2.46

Copyright © 1999-2018 Apache Software Foundation All Rights Reserved

ColdFusion2021 のサービスが起動 していない可能性があります。 「5.5 ColdFusion2021 サービスの 起動」を参照し、ColdFusion2021 のサービスが起動していることを確 認してください。 ※サービスが競合している場合があ ります。

「ColdFusion2018」から始まるサー ビスは停止している。ことを確認し てください

#### <span id="page-43-0"></span>**8.2** 問題解決できない場合

問題が解決できない場合は、大変お手数ですがヘルプデスクまでご連絡下さい。 その際、原因調査の手がかりとなる下記情報も合わせてご送付下さい。

- ⚫ C:¥ColdFusion2021¥cfusion¥logs migration から始まるファイル application から始まるファイル exception から始まるファイル dbexception から始まるファイル ozolog から始まるファイル
- ⚫ C:¥ColdFusion2021¥cfusion¥runtime¥logs coldfusion-event.log coldfusion-out.log
- 操作内容 具体的にどのような操作を行った際にエラーとなったか、ご連絡ください。
- エラー内容 画面にエラー情報が表示される場合、エラーの内容をご連絡ください。